# Royal

# 101**cx**

Cash Management System

# *Owners Manual*

**8 Departments 99 PLUs (Price Look-Ups) 4 Clerks Automatic Tax Computation 4 Tax Tables**

**Programmable Electronic Cash Register** 

**Easy Set-Up Instructions see page 12** 

# *WELCOME...*

to the Royal family of fine business machines. We sincerely hope you will enjoy the many benefits of being associated with a distinguished product name that has represented both quality and customer satisfaction since 1905.

This electronic cash register is designed to help your business function smoothly by providing efficient register operations and accurate management reports. Start-up is quick and easy, yet there are many options that can be added and revised so that you can customize your operations for optimum productivity. Here are just a few of the register's many valuable features:

- 8 departments
- 99 PLU (Price Look-Up) settings
- 4 Clerk Totals
- Security System
- Choice of Journal or Customer Receipt printout
- Automatic tax computation for tax rate (Add-on, Canadian Tax and VAT)
- Up to 4 Tax Tables
- Department-linked entry options that streamline and speed-up operation
- Periodic management reporting systems
- Battery back-up / memory protection of records

#### *PLUS...*

 *The ROYAL CONSUMER PRODUCT SUPPORT HOTLINE gives you the opportunity to call for operational assistance and problem resolution. Please call toll-free:* 

> *Customer Service: 1-800-272-6229 (USA) 1-888-266-9380 (in Canada) 01-800-849-4826 (in Mexico) Ordering Supplies: 1-888-261-4555*

# **TABLE OF CONTENTS**

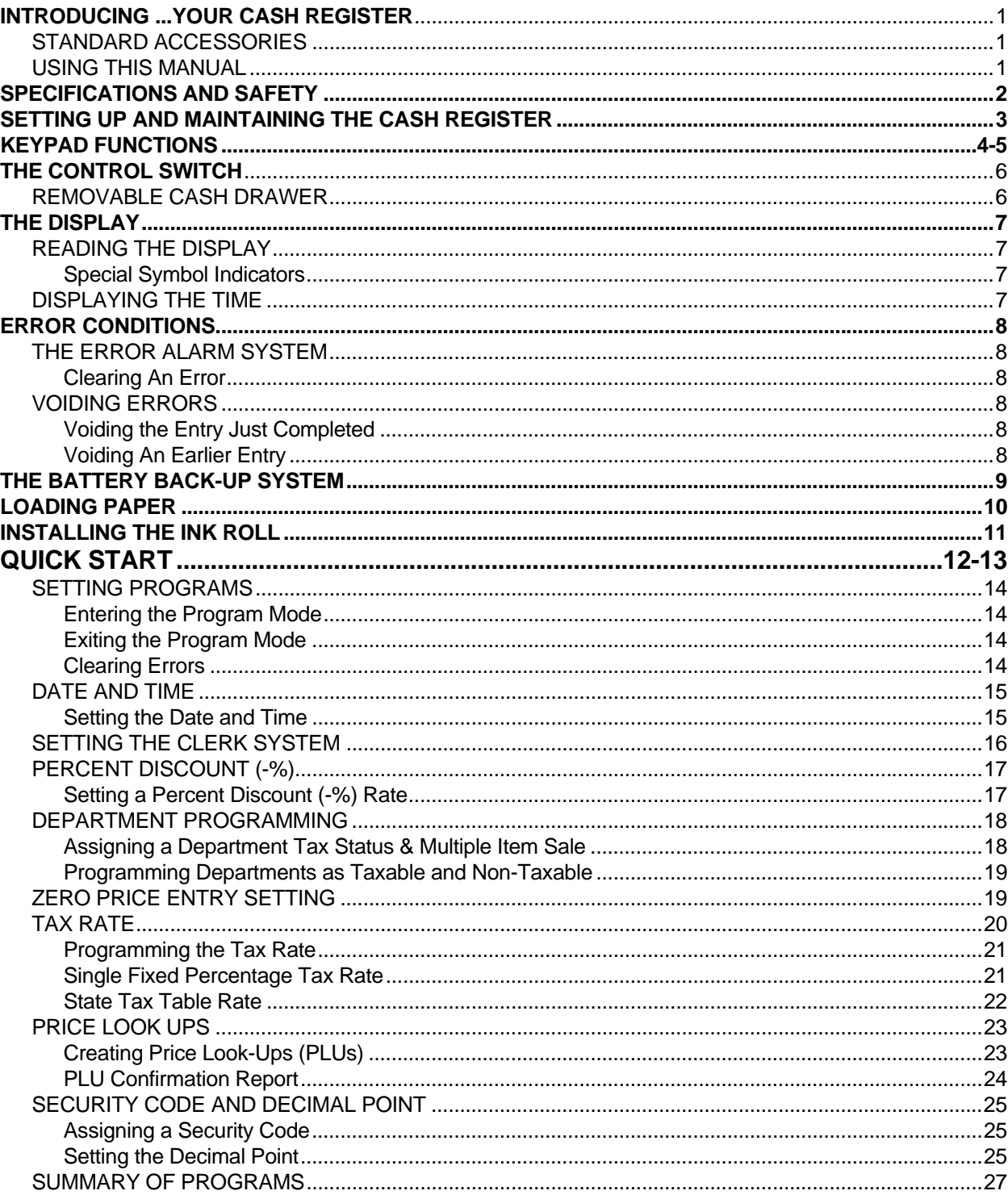

# **TABLE OF CONTENTS**

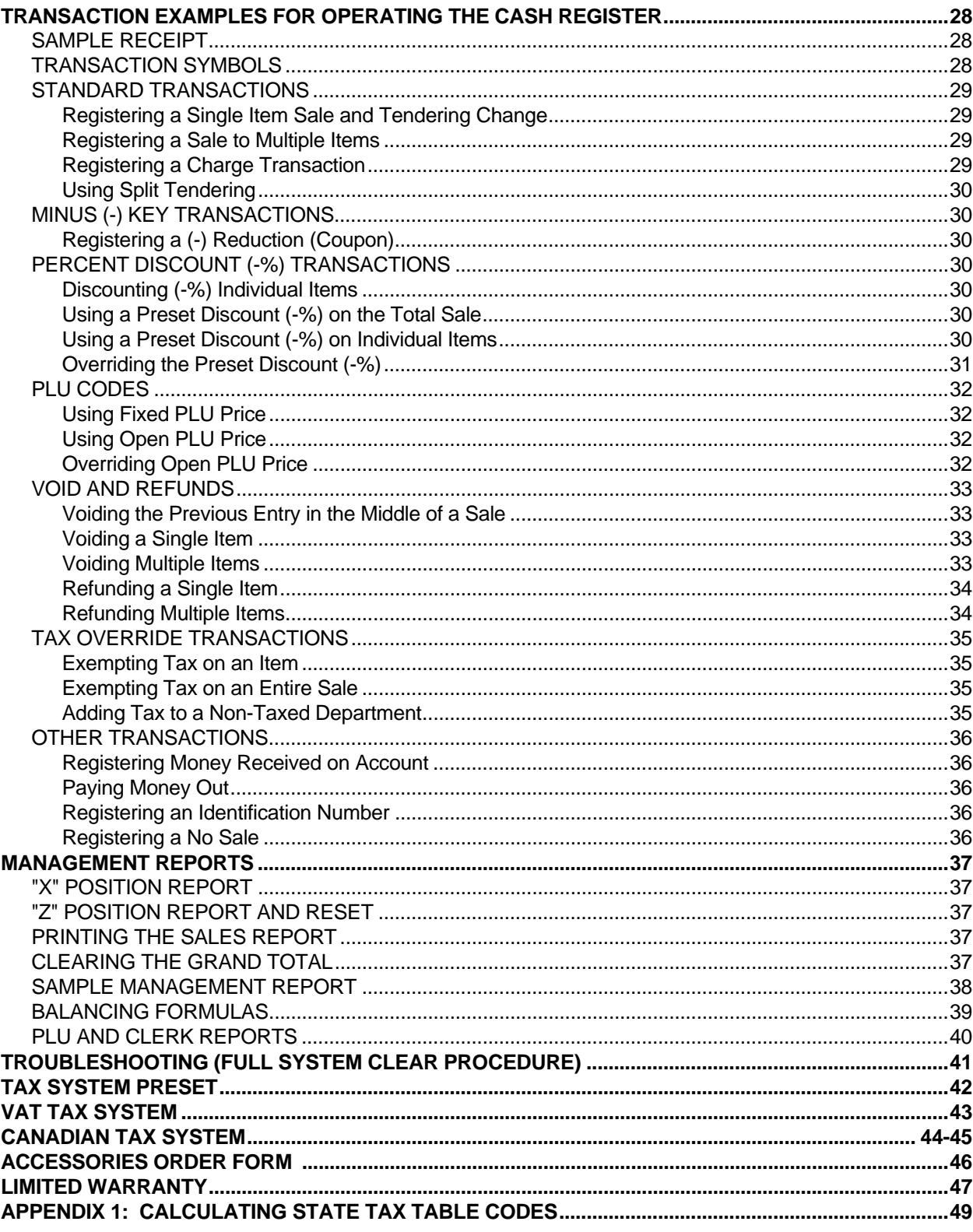

# **STANDARD ACCESSORIES**

The following are included in the box with your cash register:

- 1 black plastic journal winder spindle
- 1 starter-roll of 57mm  $(2 \frac{1}{4})$  single-ply, bond paper tape
- 1 ink roll (already installed)
- 2 Cash Drawer (515) keys
- Instruction Manual

# **USING THIS MANUAL**

Your Cash Register manual is organized for easy reference. The front portion contains general information on all features and functions of the cash register. Instructions for setting the optional programs are next. Transaction examples for operating the register are at the back of the manual. Use the **TABLE OF CONTENTS** to locate a particular item.

**Throughout this manual, references to the keypad are shown bolded and in brackets. References to the operational keys are preceded by the word "press". For example: Press [subtotal]. Or: Press [DEPARTMENT 1]. References to the 11-key numeric keypad are preceded by the word "type". For example: Type the number [1].** 

# **GETTING STARTED**

**Important note: The cash register must be first plugged in before installing the back-up batteries.**

Before you begin to operate the register or set the programs, check **SETTING UP AND MAINTAINING THE CASH REGISTER** for installation information. Review **KEYPAD FUNCTIONS, THE CONTROL SYSTEM** and **THE DISPLAY** to become familiar with their operations.

NOTE: Programs and transaction information for management reports are stored in the memory of the cash register. The batteries must be installed to save this information.

# **SETTING THE REGISTER PROGRAM**

Transaction examples provide steps for key operations. Sample receipts are included.

Royal's helpful "Quick Start" program (Page 12) will provide you with the most basic programming options for the operation of your new cash register. Many users find "Quick Start" the best way to begin to learn about the many capabilities of the machine.

# **SPECIFICATIONS AND SAFETY**  $\overline{\phantom{a}}$  , and the contract of the contract of the contract of the contract of the contract of the contract of the contract of the contract of the contract of the contract of the contract of the contract of the contrac

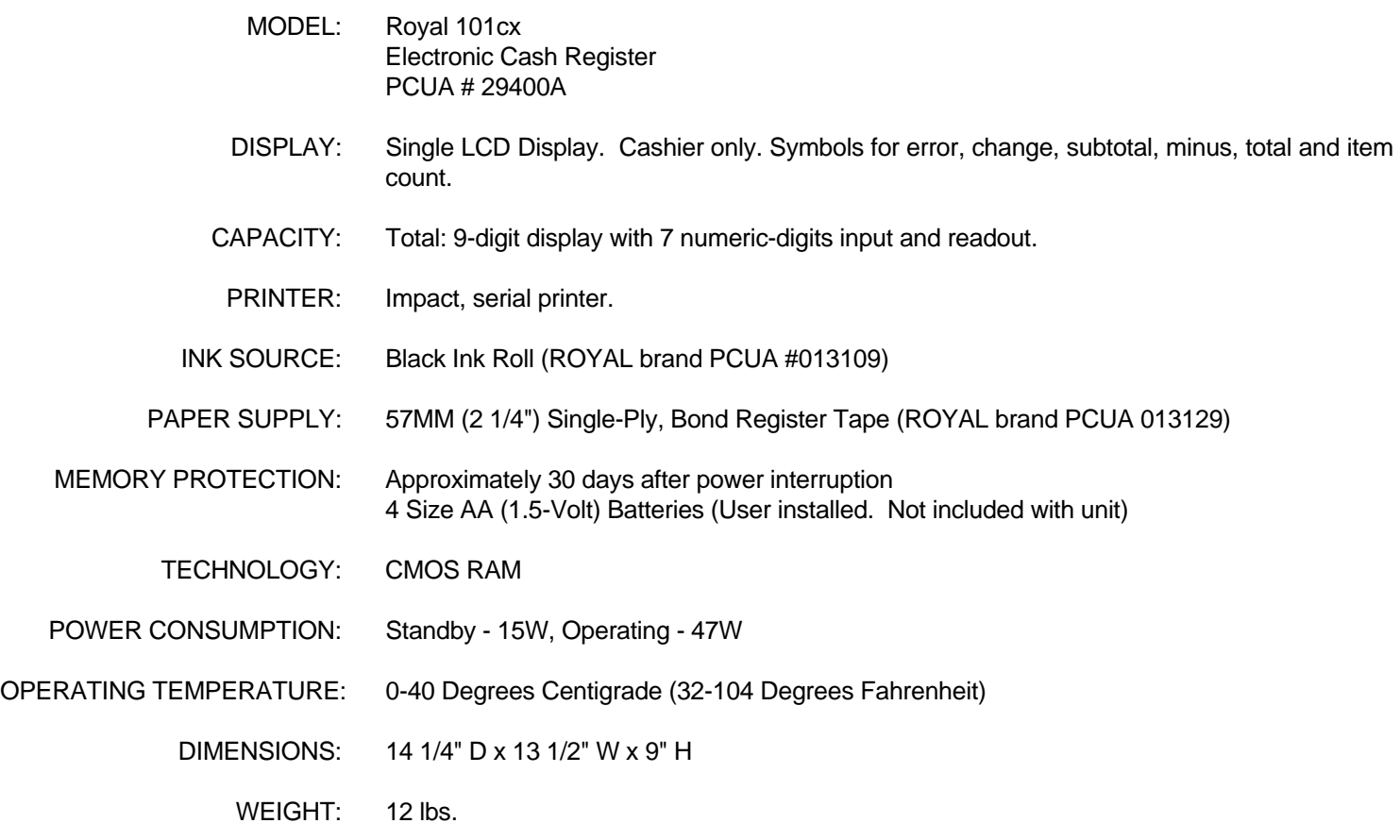

# **SAFETY NOTICE**

The main outlet for this cash register must be located near the unit and easily accessible.

Do not use this cash register outdoors, in the rain or near any source of liquid.

# **WARNING**

 "This equipment generates, uses and can radiate radio frequency energy and if not installed and used in accordance with the instructions manual, may cause interference to radio communications. It has been tested and found to comply with the limits for a Class A computing device pursuant to Subpart J of Part 15 of FCC Rules, which are designed to provide reasonable protection against such interference when operated in a commercial environment. Operation of this equipment in a residential area is likely to cause interference in which case the user at his own expense will be required to take whatever measures may be required to correct the interference."

# **SETTING UP YOUR CASH REGISTER**

**IMPORTANT** - Please read this section carefully before attempting to operate the cash register or set the programs.

- 1. Place on a hard, flat, level surface to permit smooth operation of the cash register.
- 2. Plug in the electrical connection to an appropriate outlet.
- 3. Install batteries. (See Page 9) Do not install batteries unless the register is plugged in.
- 4. Install paper. (See Page 10)
- 5. Set desired program options using Quick Start (Page 12).
- 6. Set the Control Switch to "R1" (journal record) or "R2" (**customer receipts**).
- 7. The machine is ready for cash register transactions.

# **MAINTAINING THE CASH REGISTER**

- Never cover the cash register when turned on. Doing so will prevent proper cooling of the electronic components.
- Cover the register when not in use to protect components from dust. The cash register should be turned "off" when covered and not in use.
- Take care to keep all liquids away from the machine to avoid spills, which could damage electronic components.
- To clean, use a soft, dry cloth. Do not apply organic solutions such as alcohol.
- Your cash register should be kept in areas free from dust, dampness or extreme hot or cold temperatures.
- If stored in extreme temperatures (below 32 degrees or above 104 degrees Fahrenheit), allow the temperature inside the register to reach room temperature before turning on.
- DO NOT attempt to pull the paper tape when printing or installing paper. Always use the **[feed]** key to advance the paper. Pulling the tape could damage the print mechanism.
- If electronic service is necessary, an authorized service center is recommended. For a list of the Authorized Service Centers within you local area, please call 1-888-261-3888.
- Familiarize yourself with the safety statements on Page 2.

# **KEY PAD FUNCTIONS**  $\overline{\phantom{a}}$  , and the contract of the contract of the contract of the contract of the contract of the contract of the contract of the contract of the contract of the contract of the contract of the contract of the contrac

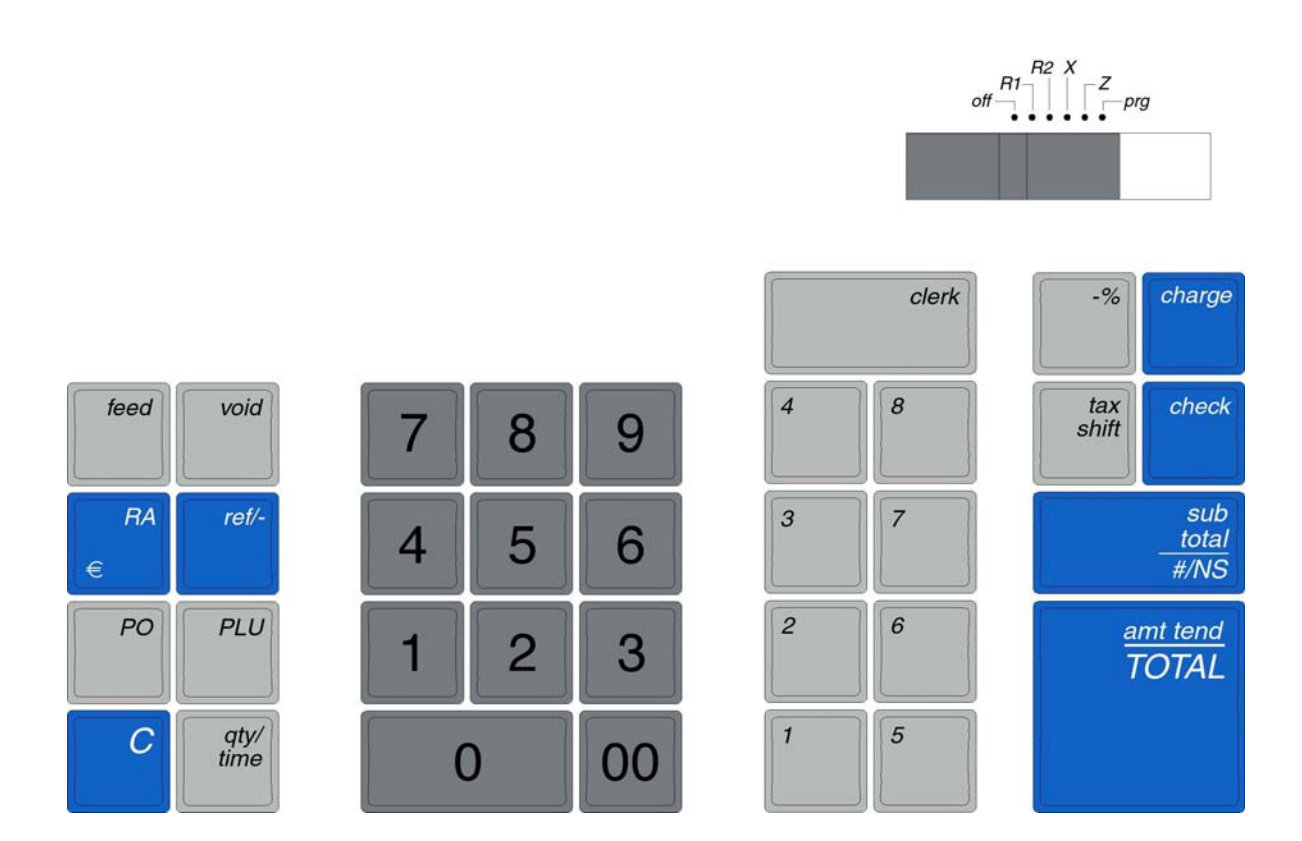

- 1. **[ feed ] Paper Feed Key** Advances the paper tape with no effect on register entries.
- 2. **[ void ] Void/Error Correction**  Used to correct an entry after it is printed or to void the previous entry.
- 3. **[ RA ] - Received on Account Key** used to register any money received on account that is not part of a sale; i.e., the start-up money put in the drawer at the start of each business day can be registered as an RA.
- 4. **[ ref/- ] Dual Function: Coupon** Subtracts the amount from an item or the sales total, such as a coupon deduction. **Refund** - Subtracts an item that is returned for refund. Minus key totals are shown in the management report.
- 5. **[ PO ] Paid Out** Registers any money paid out or taken out of the cash drawer that is not part of a sale. Paid out totals appear in the management report.
- 6. **[ PLU ] Price Look-Up** Registers the transaction, including the preset price, of an individual item linked to the appropriate department.
- 7. **[ C ] Clear Key** Clears entries made on the keyboard prior to depressing the registration key. Also stops the error alarm when incorrect entries are made.
- 8. **[ qty/time ] Dual-Function: Multiply & Time Display** Multiplies [DEPARTMENT], [PLU] or [Ref/-] key entries; also displays the current time, if set.
- 9. **Numeric Entry Keys –** 11-key Numeric Key Pad, including keys [0] through [9] and double-zero [00].
- 10. **Department Keys** Used to select non-taxable and taxable sales at the pre-programmed tax rate.
- 11. **[ clerk ] Clerk key** Used to identify associated transactions with a particular clerk/operator. Supports a clerk identification number for each operator and an optional security code.
- 12. **[ -% ] Percent Discount Key** Used to subtract a percentage rate from an individual item or an entire sale. The rate can be a pre-programmed percentage rate or any other manually entered percentage rate.
- 13. **[ charge ] Charge Key** Used to total sales that are charged. Charge totals appear in the management report.
- 14. **[ tax shift ] Tax Shift Key** Used to enter a non-tax item into a taxable department or to enter a tax item into a nontaxable department.
- 15. **[ check ] Check Key -** Total sales paid by check. Check totals appear in the management report.
- 16. **[ subtotal/#/NS ] Sub-total / Non Ad / No-Sale Key** Used to obtain a sub-total of all entries with tax added. Also used to open the cash drawer without a sale or starting transaction, such as to make change. Prints reference data, any numeric only data up to 7-digits long, on the receipt.
- 17. **[ amt tend/TOTAL ] Amount Tendered and Cash Total Key** Used to total transactions, compute change and obtain daily grand totals of all transactions in "X" and "Z" positions.

The Control Switch in the upper-right corner of the keyboard must be properly positioned to operate or program the cash register. The Control Switch is also used to access the "X" and "Z" modes to print or reset the totals for the management reports.

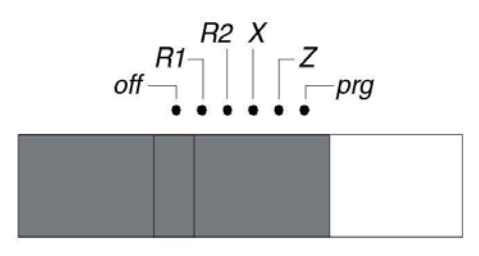

 $\overline{\phantom{a}}$  , and the contract of the contract of the contract of the contract of the contract of the contract of the contract of the contract of the contract of the contract of the contract of the contract of the contrac

Depending on the desired operation, position the Control Switch as follows:

**"off"** - The cash register is turned off and inoperable.

**"R1" (On/Journal Tape)** - The cash register is set for standard sales operations, including preset options. A journal record is printed for each transaction.

**"R2" (On/Customer Receipt)** - The cash register is set for standard sales operations, including preset options. A customer receipt prints for each transaction.

**"X" (Prints Mid-Day or Periodic Management Reports)** - Prints the "X" management report at anytime and does NOT reset the totals to zero.

**"Z" (Prints End-of-Day Management Reports and Resets Totals)** - Prints the "Z" management report at the end-of-the-day and resets totals to zero (except "locked-in" grand total).

**"prg" (Program Mode)** - Used to set and change program settings.

# **REMOVABLE CASH DRAWER WITH LOCK**

This model cash register has a compact cash box that takes up less counter space. The removable cash drawer has 4-bill slots that are sized to accommodate either US, Canadian or Mexican paper currency. It also has a removable coin tray. The coin tray is preset with 4-coin slots, however it can be expanded up to 6-slots to accommodate additional coins if required.

The coin separators, creating the walls between each coin slot, are removable and can be re-positioned in another groove to change the size of each coin slot. Three separators are already installed in the coin tray to create 4-slots. Two additional separators are included in the box with the cash register (please check the packaging thoroughly) and one or both of these can be installed to create a total of 5 or 6-slots. To remove a separator already installed in the coin tray, lift out the removable coin tray from the cash drawer. While squeezing the bottom of the plastic separator where it inserts into the groove opening at the bottom of the coin tray, turn the coin tray upside-down and use a flat-head screw driver from the opposite side to gently push the plastic locking tab out of the groove. **Be careful not to break the plastic.** To install a separator into the coin tray; line up the separator in a groove with the curved side of the separator facing down and into the coin tray, matching the shape of the coin tray. Be sure the separator is in one groove only; and push it all the way down into the coin tray until the locking tab clicks into position.

The cash drawer will open automatically or electronically after completing a cash, check or charge transaction or by pressing the **[#/NS]** no-sale key. The cash drawer can also be opened manually by using the hidden emergency lever underneath the register, towards the back of the cash box.

The cash drawer is electronically locked when the control switch is in the "off" position. In addition, the cash drawer is designed with a security "lock and key" that manually locks it and prevents it from opening either electronically or when manually using the hidden emergency lever underneath the register. **WARNING:** The cash drawer cannot be opened when it is locked using the cash drawer key  $(# 515) -$  do NOT lose these keys.

When opened, the cash drawer can be completely removed from the register by lifting up on the front of the open drawer and pulling it towards you away from the register.

# **READING THE DISPLAY**

The display shows entry amounts and related transaction information through use of numbers and special symbols. The display window is situated so that the operator can view the operations.

The display is read from left to right as follows.

**Department** - The first 2-digits display the department number associated for the specific entry.

**Repeat/Multiply** - The second digit displays the number of items entered at the same price for the same PLU when repeating PLUs or multiplying items using the [qty] key.

**Amount** - The remainder of the display shows the entry amount. Up to 7 digits can be used for the amount of each entry.

For example, if you register a \$1.00 item to Department 1 and repeated the entry, the display would show:

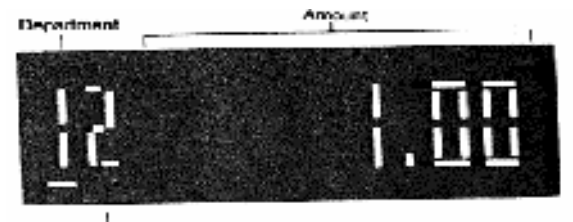

Ropeat Multiply Herm

#### *Special Symbol Indicators*

Special symbols appear at the far left of the display during operation of the cash register. These symbols identify the amount shown, warn of an error condition or indicate use of the program mode. They include:

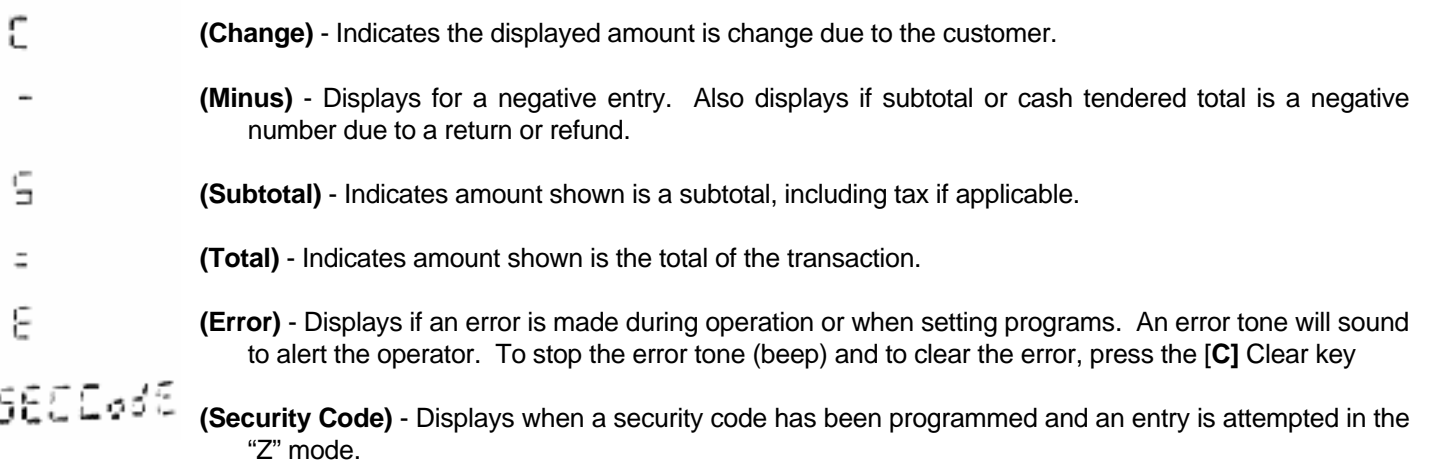

These symbols clear automatically when you start the next entry or press the **[C]** Clear key.

# **DISPLAYING THE TIME**

Simply press the **[qty/time]** key to display the current time. (See **SETTING THE DATE AND TIME** to set the time). The time is displayed in 24-hour format. (See Page 15). The displayed time is automatically cleared once a transaction is started.

NOTE: Trying to use this feature during a transaction will result in an error tone. If this occurs, press **[C]** to clear the error.

# **ERROR CONDITIONS**  $\overline{\phantom{a}}$  , and the contract of the contract of the contract of the contract of the contract of the contract of the contract of the contract of the contract of the contract of the contract of the contract of the contrac

# **THE ERROR ALARM SYSTEM**

The error alarm system warns of an operator error (usually pressing the wrong key for a specific type of entry) or an error when setting a program option. When the error beep tone sounds, an "E" appears in the display and the keypad locks. An error tone will also occur if the user tries to use a cash register function that has not been programmed yet.

To clear the "E" error, simply press the **[C]** Clear key.

**NOTE: After starting a transaction, moving the Control Switch from "R1" or "R2" to another position before completing a transaction will result in an error condition to remind you to finish and total the transaction.**

#### **Clearing an Error:**

- 1. Press the **[C]** Clear key. The tone ends, the display clears and the keypad unlocks.
- 2. Determine what error was made.
- 3. Correct the error, continue with the transaction, finish the transaction or restart the program.

NOTE: The **[C]** Clear key also clears an incorrect entry from the display prior to pressing a registration key. Once an entry is printed, the **[void]** key must be used to correct an error.

# **VOIDING ERRORS**

Once an entry is printed on the tape, the **[C]** Clear key cannot be used to correct the transaction or entry. Use the **[void]** key to correct an error just registered.

#### **1. Voiding the Entry Just Completed:**

 If an incorrect entry has been made AND the transaction has not yet been completed (the **[amount tend/TOTAL]** key has NOT been pressed), simply press the **[void]** key to reverse the last entry BEFORE continuing with any other entries. The entry is reprinted with a "VD" symbol following the amount and reversed or subtracted from the transaction.

#### **2. Voiding an Earlier Entry:**

To void an earlier entry:

- 1. Complete and total the transaction, including the error.
- 2. Press the **[void]** key.
- 3. Retype the incorrect information, exactly as originally entered.
- 4. Total the transaction.

During cash register operations, all transaction data for the management report is stored in the register's memory. The memory also holds all the optional program information, such as PLU and department information programmed in the register.

The memory is protected by 3 standard "AA"(1.5-Volt) batteries that should be installed before programming the register. Batteries are not included with the register. These must be purchased separately.

When properly installed, these batteries provide back-up power to the register memory if the power cord is accidentally disconnected or if a power interruption occurs. The daily transactions, locked-in grand total and all user-programmed information will be retained by the machine without (AC) power because of the memory protection feature. Average battery life protection is approximately 30 days after power interruption. To ensure proper memory protections, batteries should be replaced with new batteries after any lengthy interruption of power, once power has been restored, or once a year.

#### **TO INSTALL OR REPLACE BATTERIES:**

- 1. Be sure the cash register is plugged-in and there is power to the machine.
- 2. Move the control switch to the "R1 or "R2" position.
- 3. Open the printer cover as described on Page 10.
- 4. Remove the paper roll from the compartment.
- 5. Remove the battery cover, located on the left side of the printer compartment.

6. Position the batteries as indicated (Figure C), making sure that the positive and negative poles are aligned correctly.

- 7. Replace the battery cover by sliding down and locking into position. (See Figure D).
- 8. Put the paper roll back into the compartment and close the printer cover.

#### **NOTE: It is important that the unit is plugged in before the batteries are first installed and when replaced.**

**NOTE: In order to assure continuous battery back-up protection, it is important that the batteries be changed at least once every year.** 

# **HOW TO LOAD THE PAPER**

This register uses standard 2 ¼ inch (57mm) single-ply bond paper to produce either a customer receipt (outside) or a journal record (inside).

NOTE: It is recommended to use ROYAL brand 2 1/4" (57mm) bond paper, which will help prevent dust deposits on the printer mechanism caused by inexpensive paper rolls. Replace with standard bond quality calculator paper. **ROYAL Part #013129**.

# To order, call the Royal Supply Center toll free at **1-888-261-4555.**

- 1. Plug in your cash register.
- 2. Grasp the printer cover by the finger tab on front, left side of the cover. Gently pull up on the front of the cover and then raise it towards the back of the cash register (it is on a hinge and can be completely removed from the register). (Figure E)
- 3. Cut or tear the end of the paper roll evenly for a straight edge to permit proper feeding through the print head.

4. Place the paper roll in the paper holder so that the paper will feed out from the bottom of the roll toward the front of the register.

5. Insert the end of the paper roll into the paper slot (Figure F), the printer, under the black, plastic writing table.

6. Depress the **[feed]** key until the paper catches and advances through the printer.

7. If the paper does not feed through the printer, make sure the paper has a smooth, straight edge and was inserted in the proper slot.

8. Pass the tape through the receipt window of the printer cover, in front of the metal paper cutting blade, if a customer receipt is desired.

# *<u>oration in the second of the second of the second of the second of the second of the second of the second of the second of the second of the second of the second of the second of the second of the second of the second o*</u>

If a journal record is desired, wind the tape around the black, plastic journal winder spool. Simply advance the tape approximately 10-12 inches by using the paper feed **[feed]** key. Remove the left edge of the winder spool. Then, wrap the beginning edge of the paper tape around the inner core or the winder spool and slide the tape under the two forks that extend on both sides of the journal winder spool. (See Figure G). Turn the spindle manually a few times to take up the excess paper. Replace the left edge of the journal winder spool and place the entire spool back into its holder towards the back of the printer compartment. Then press the **[feed]** key until the journal paper tightens the paper securely around the spindle. (Figure H)

9. Close the printer cover.

# **HOW TO CHANGE THE INK ROLL**

This register comes equipped with the ink roll installed at the factory. The ink roll releases special ink to the print head, which produces the print on the paper. After a period of time, depending upon the amount of use, the ink in the roll will be used up. When printout becomes faint, the ink roll needs to be replaced.

 $\overline{\phantom{a}}$  , and the contract of the contract of the contract of the contract of the contract of the contract of the contract of the contract of the contract of the contract of the contract of the contract of the contrac

#### **CAUTION:**

The ink roll is NOT designed to be re-inked. Under no circumstances should this be done or permanent damage to your cash register print head will result. Such damage WILL NOT be covered under Royal's warranty.

# **REPLACE YOUR INK ROLL FOLLOWING THE INSTRUCTIONS BELOW:**

1. Open the printer compartment by lifting the black, plastic printer cover.

2. The ink roll is found in the front of the printer compartment, just behind the print head, and is mounted in a plastic cartridge. To remove, grasp the small clip on the left of the ink roll (where the words "PULL UP" may be printed on the ink roll cartridge) and pull up. The ink roll will easily pull up and away from the print head. (Figure I)

3. To replace a new ink roll, insert the ink roll according to markings "L" (Left) and "R" (Right) by pressing downward to lock it into position, then close the printer cover. No tools are necessary.

For best performance, store unopened ink roll package in a cool, dry place until installed.

NOTE: Replace with ROYAL Ink Roll, **Part #013109**.

To order, call the Royal Supply Center toll free at **1-888-261-4555**.

# **QUICK START**  $\overline{\phantom{a}}$  , and the contract of the contract of the contract of the contract of the contract of the contract of the contract of the contract of the contract of the contract of the contract of the contract of the contrac

**Quick Start is a brief but complete start-up program that allows you to "get started" immediately on the most basic aspects of operating your new cash register. Follow these directions precisely:** 

- 1. **Read and follow the set-up instructions on pages 1-11. Reminder: It is important that the register is plugged in before the back-up batteries are installed.**
- 2. Install memory back-up batteries, according to the instructions on the previous pages of the manual.
- 3. Make sure the ink roll is installed in the register (was installed at the factory); and install the cash register paper roll, according to the instructions on the previous pages of the manual.
- 4. Perform the following Quick Start programming procedures:
	- A. Slide the control switch to the right to the "prg" (Program) position.
	- B. Set the current date by typing the current **month day and year (mm/dd/yy)** using the numeric keys. The month and date must each be entered as a two-digit number; for example, to set June 8, 2005, type **[060805]**. Finalize by pressing the **[ST/#/NS]** key.
	- C. Set the current time using the 24-hour clock format. For example: to set 9:15 A.M., type **[0915]**; to set 7:15 P.M., type **[1915]**. Finalize this entry by pressing the **[qty/time]** key.
	- D. Set the decimal point for 2-decimal places (U.S./Canada standard): Type **[1]**, **[2]** and press the **[RA]** key.
	- E. To set a fixed add-on Tax Rate (in the USA): Type **[1]** for tax rate #1, then press the **[tax shift]** key. Then type the tax rate as a 4-digit number. For example, if your tax rate is 8%, type **[8000]**; if your tax rate is 7.5%, type **[7500]**. Then press the **[amt tend/TOTAL]** key. For Canadian Tax users, please refer to the Canadian Tax section of the manual

 Please note for the next steps you will use the Department Keys, which are the keys numbered 1 through 8 located directly below the **[clerk]** key.

- G. In these examples, we will program the register to accept a zero price; press **[8]**, **[1]** and then press the **[RA]** key.
- H. Program Department 1 as taxable items without any preset price. To do this, type the numeric keys **[0] [0] [1]**, press **[check]**, type **[000]** and finalize by pressing the **[Department 1]** key. Repeat this procedure for all departments you wish to tax. Optional: If you wish to enter preset department prices, replace the [000] with the actual price you would like to program, or see page 18 for details.
- I. Program Department 2 as non-taxable items with a preset price of \$1.99. To do this, type the numeric keys **[0] [0] [0]**, press **[check]**, type **[199]** and finalize by pressing the **[Department 2]** key. Repeat this procedure to all the departments you wish not to tax. Optional: If you wish to enter preset department prices, replace the [199] with the actual price you would like, or see page 18 for details.
- J. Basic programming is now complete.
- 3. To ring up sales, slide the control switch to the R1 or R2 position (R1 winds a Journal Record on the spindle, whereas R2 gives you Customer Receipts through the window opening, as described fully on page 10). Follow the instructions given in "Transaction Examples", starting on page 28.
- 4. To print Management Reports, slide the control switch to the "X" or "Z" position as needed, then press the **[amt tend/TOTAL]** key. Refer to explanation starting on page 37.

Once you have mastered the Quick Start operations, you may want to take advantage of other valuable register functions such as Percent Discount Rate, Price Look-Ups (PLUs) and Security Codes. If you have questions regarding Quick Start or any other aspects of the machine operation, call Royal Customer Service, toll-free, at 1-800-272-6229.

 $\overline{\phantom{a}}$  , and the contract of the contract of the contract of the contract of the contract of the contract of the contract of the contract of the contract of the contract of the contract of the contract of the contrac

# **HELPFUL HINTS FOR A SUCCESSFUL START-UP**

# **GENERAL INFORMATION**

- It is not necessary to re-program the entire machine to make a single program change or correction. If you wish to make a change, such as update a state tax rate, be sure you are in the "prg" program mode, then re-do the specific program in question. A new program entry will automatically override a previous entry. The change will also carry through-out the rest of the register programming. For example, if the tax percentage is changed for Tax Rate # 1, after entering the new tax percentage you do NOT have to re-enter or re-program all of the departments linked to Tax #1. All of the taxable departments linked to that tax rate will automatically have the correct, new tax percentage.
- Remember; you enter the program mode by moving the Control Switch to the "prg" position.
- Be sure to slide the control switch to the "off" position at the end of a business day.
- In order to assure continuous battery back-up protection, it is important that the batteries be changed at least once every year.

# **SETTING PROGRAMS**  $\overline{\phantom{a}}$  , and the contract of the contract of the contract of the contract of the contract of the contract of the contract of the contract of the contract of the contract of the contract of the contract of the contrac

This cash register allows you to set programs customized to your individual business requirements. These programs include:

- Setting the Time and Date
- Setting the Clerk System
- Setting a Percent Discount (-%) Rate
- Assigning a Department Tax Status and Pre-set Department prices
- Setting a Tax Rate
- Creating Price Look-Ups (PLU's)
- Assigning a Security Code for the Program and "Z" Management Report Modes

You may set some or all of the programs, depending on your business needs. Once selected, these programs stay in the register's memory until you change them.

#### **NOTE: Be sure the memory back-up batteries are installed before setting these programs.**

#### **SETTING PROGRAMS**

All programs are set by first entering the "prg" program mode with the control switch. Then the specific settings are programmed using the numeric keypad [0-9] and appropriate operation or function keys. Program selections appear in the display to verify entry and are printed on the receipt paper for your record.

In this section you will find simple step-by-step procedures for each program. Following each procedure is an example. We suggest you complete the examples to become familiar with the program, then reset the programs according to your own requirements.

#### **Entering the Program Mode:**

- 1. Set the Control Switch to the "prg" position.
- 2. Once in the program mode, you can set some or all of the programs.

#### **Exiting the Program Mode:**

 After all the desired programs are set, simply move the Control Switch to the "R1" or "R2" position to begin transactions or turn to the "off" position if you are finished.

#### **Clearing Errors:**

If an error tone sounds, press the **[C]** key to clear the display. Re-enter the program step, correcting the error.

 If the prompt "SEC Code" appears, this means a security code was programmed. Enter the 4-digit code followed by the **[amt tend/TOTAL]** key. Then proceed with programming.

**Note**: While you are programming your register, you might shift to R1 or R2 mode to test a feature by running a transaction. If you do not [TOTAL] the transaction, when you return to "prg" mode an error tone will sound. Simply return to R1/R2 and [TOTAL] the transaction by pressing the **[amt tend/TOTAL]** key and then return to PRG mode.

Set the date option to print the current date at the top of each receipt, journal record or management report.

Set the time option to print the current time at the bottom of the receipt. The time will automatically print and display in military – time (24-hour format). The time prints in the following format: HH•MM. For example: 9:30. If the time is AM, the receipt will print 9-30. If the time is 9:30 PM, then the receipt will print 21-30.

There is an internal clock and the date and time change automatically as long as the back-up batteries are installed.

#### **Setting the Date:**

- 1. Enter the program mode by sliding the Control Switch to the "prg" position.
- 2. Type **[the 6-digit number]** representing the current date. Use the format MMDDYY to enter the date. NOTE: Single digit numbers for months and days must be preceded by a zero [0].
- 3. Press the **[subtotal/#/NS]** key to store the date.
- 4. Continue with the next program or move the Control Switch out of the Program mode.

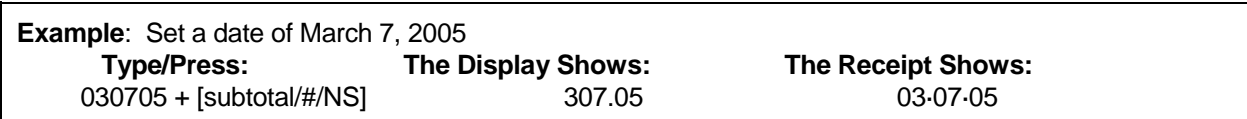

 **Date Format: The date will automatically print in the following format: MM-DD-YY (Month-Day-Year). For example: 03·07·05.** 

#### **Setting the Time:**

- 1. Enter the program mode by sliding the Control Switch to the "prg" position.
- 2. Type **[the current time]** using the following format: HHMM. The time MUST be entered in 24-hour format (Military time)
- 3. Press the **[qty/time]** key to store the time.
- 4. Continue with the next program or move the Control Switch out of the Program mode.

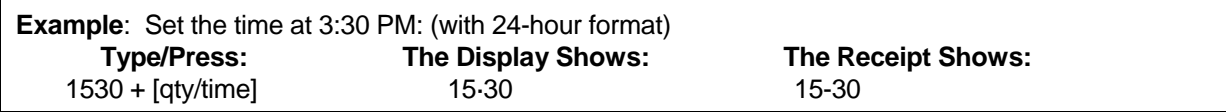

# **SETTING THE CLERK SYSTEM**  $\overline{\phantom{a}}$  , and the contract of the contract of the contract of the contract of the contract of the contract of the contract of the contract of the contract of the contract of the contract of the contract of the contrac

The Clerk System allows transactions to be associated with a clerk #. Optionally, there can be a security code assigned to each

clerk number. The benefit of the system is that sales can be tracked by clerk; a Clerk Report captures the number of

transactions and sales for each Clerk number.

There are a few steps to set up the Clerk System.

- 1. Activate/Disable the Clerk System
- 2. Determine whether Clerk #'s are required to be entered with or without a security code
- 3. Assign the security code to each Clerk #

#### **Activate/Disable the Clerk System:**

- 1. If needed, enter the program mode: Move the Control Switch to the "prg" position.
- 2. Type **[44444]**
- 3. Enter either **[0]** or **[1]**:
	- [0] disables the Clerk System;
	- [1] activates the Clerk System.
- 4. Press the **[amt tend/TOTAL]** key to finish.

#### **Assign Clerk # and Security Code Entry:**

- 1. If needed, enter the program mode: Move the Control Switch to the "prg" position.
- 2. Type **[11]**
- 3. Enter either **[0]** or **[1]**:
	- [0] Clerk # only;
	- [1] Clerk # and 3-digit security code.
- 4. Press the **[RA]** key to finish.

NOTE: if you set the register to require security codes to be entered after the Clerk #, then you MUST program or set a security code for all Clerk #'s used. Otherwise, clerk numbers without security codes assigned to them will not be accepted and will result in an error when entered.

#### **To Assign a Security Code to Clerk #:**

- 1. If needed, enter the program mode: Move the Control Switch to the "prg" position.
- 2. Type **[444444]**
- 3. Press the **[amt tend/TOTAL]** key
- 4. Enter the **Clerk** #: **[1]**, **[2]**, **[3]**, or **[4]**
- 5. Enter the security code: any 3-digit number between 000 and 999, examples: 123, 222, 212, etc.
- 6. Press the **[clerk]** key
- 7. Repeat steps 4, 5 and 6 for each Clerk # you want to have a security code.
- 8. Press the **[C]** key to finish.

To re-program a clerk number with a new security code, just repeat the instructions above using the new security code in step #5.

To reset a clerk # with no security code, complete steps 1 through 8 skipping step # 5 (do NOT enter anything for the security code). This will erase the security code assigned to that clerk #. However, please remember, that if the cash register is still set to require security codes, then any clerk # without a security code cannot be used.

#### **Using the Clerk Feature**

Before entering a transaction, press the single-digit number on the numeric keypad followed by the **[clerk]** key to record transactions under that Clerk number. If a security code is required with the Clerk number, enter the clerk number and the 3 digit security code and then press the **[clerk]** key.

A Clerk number is only required when the register is first set to the R1 or R2 modes after being "off". After that, the register will not ask for a clerk # at the beginning of every transaction. However, a new clerk # and security code, if required, can be entered at the beginning of any transaction; and the register will record that transaction and all future transactions (until the clerk number is changed again) under that clerk number.

# **PERCENT DISCOUNT (-%)**

Setting this option automatically calculates the preset rate each time the [-%] key is pressed. This percentage rate can be discounted from an individual item or an entire transaction.

You can override the program rate by manually entering a different rate. (See **TRANSACTION EXAMPLES FOR OPERATING THE CASH REGISTER**).

# **Setting a Percent Discount (-%) Rate:**

1. If needed, enter the program mode: Move the Control Switch to the "prg" position.

 $\overline{\phantom{a}}$  , and the contract of the contract of the contract of the contract of the contract of the contract of the contract of the contract of the contract of the contract of the contract of the contract of the contrac

2. Type **[the numbers]** representing the desired percentage rate.

NOTE: Up to four digits, 0-99.99, can be used. For example: to enter 10%, type 1000; to enter 6.5%, type 650.

- 3. Press the **[-%]** key to store the rate.
- 4. Continue with the next program or move the Control Switch out of the Program mode.

**Example**: Set a percent discount rate of 5%: **Type/Press: The Display Shows: The Receipt Shows:** 500 5·00 [-%] 5·00 5·00 %

# **DEPARTMENT TAX STATUS**  $\overline{\phantom{a}}$  , and the contract of the contract of the contract of the contract of the contract of the contract of the contract of the contract of the contract of the contract of the contract of the contract of the contrac

Each department can represent a category of merchandise. For example, Department 1 can represent sales of beverages, Department 2; sandwiches, Department 3; candy, etc. Each department can be programmed as taxable or non-taxable. If desired, each department can also be programmed with a preset price, although that preset price can be overridden at any time. Each PLU programmed in the register, must then be assigned to a Department.

The programming of the departments consists of 3 steps: selecting the Multiple/Single Item Sale status, the Tax Status and the Department Preset Price.

- 1. **Tax Status** allows you to tax or not to tax a department key.
- 2. **Multiple/Single Item Sales** Multiple Item Sale (Standard) allows many items to be rung up within a transaction. Single Item Sale allows only one item to be rung up in a transaction.
- 3. **Department Preset Price** (Optional) allows you to program a price in a department key to save time when ringing up a sales entry. The price will automatically ring up each time the appropriate department key is pressed.

Note: You can have up to 4 Tax Rates in the register. These are set in the next section - Tax Rate. Use the chart below to determine how you want a department to calculate taxes. For the sake of simplicity, if your jurisdiction only uses one tax rate, then you should set that one fixed percentage rate under TAX1, for example, and then assign TAX1 to all taxable departments.

#### **Tax Rate Chart**

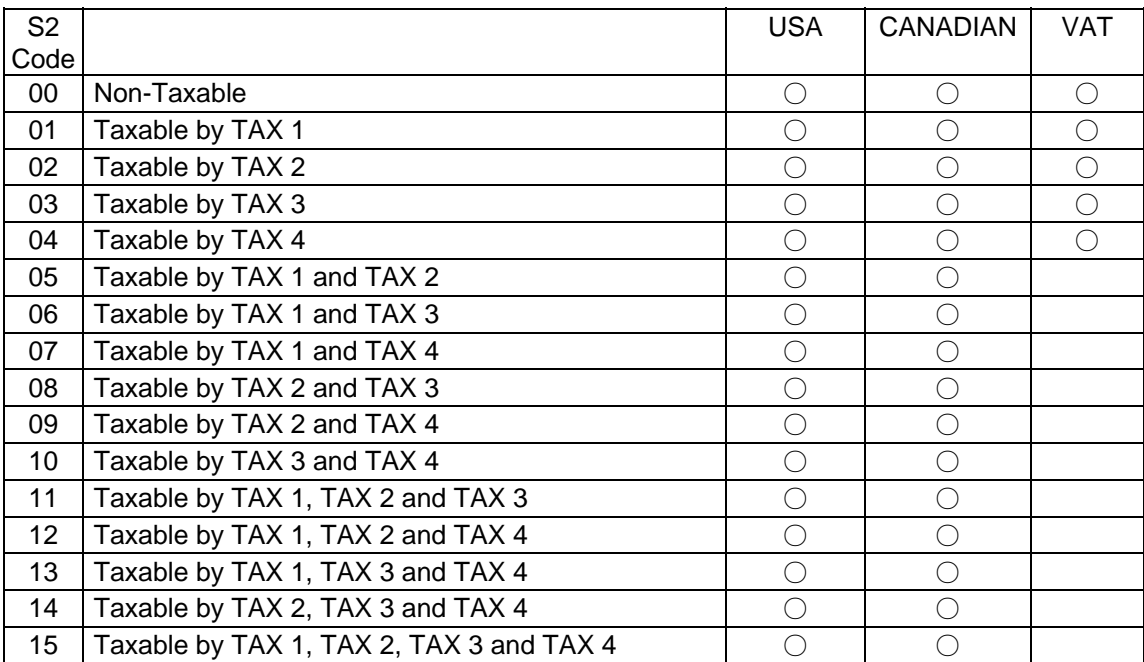

# **ZERO PRICE ENTRY SETTING**

This procedure allows a price of zero (\$0.00) to be entered for a department or PLU price. The default setting does not accept a "0" price.

- 1. Enter the Program mode: Move the Control Switch to the "prg" position.
- 2. To allow zero price entry, type **[8]**, then **[1]**, followed by the **[RA]** key.
- 3. To prohibit zero price entry, type **[8]**, then **[0]**, followed by the **[RA]** key. **Please note this is the default setting**.

#### **TO PROGRAM DEPARTMENTS AS TAXABLE**

- 1. Enter the program mode. Move the Control Switch to the "prg" position.
- 2. Select Multiple Sale or Single Item Sale: Type **[0]** or **[1]**
	- 0 = Multiple Item Sales
	- $1 =$  Single Item
- 3. Type **[2-digit #]** from the Tax Rate Chart above.
- 4. Press the **[check]** key.

 5. Enter the Pre-set Price using the **[number keys]**, be sure to include the cents (for example, for a \$3 pre-set priced item you must enter 300). If you do not wish to program a department pre-set price, enter "0".

6. Press the appropriate **[DEPARTMENT]** key.

Repeat these steps for each department you will be using.

Example: Program Department 1 as multiple item sales, taxable using Tax Rate 1, and with a pre-set price of \$1.99

**Example: [0] + [01] + [check] + [199] + [Department 1]**

#### **TO PROGRAM DEPARTMENTS AS NON-TAXABLE**

- 1. Enter the program mode. Move the Control Switch to the "PRG" position. If a security code has been assigned, enter the security code and press the **[charge]** key. If no security code has been assigned, continue with Step #2.
- 2. Type **[0]** for Multiple Item Sale, then type **[00]** for no tax. Press the **[check]** key.
- 3. Press **[0]** for no pre-set price, then press the **[DEPARTMENT 2]** key.

Example: Program Department 2 as multiple item sales, non-taxable, and with no pre-set price (a zero price):

**Example: [0] + [00] + [check] + [0] + [Department 2]**

# **Programming the Tax Rate**

This cash register supports up to 4 Tax Tables; therefore, it allows 4 separate tax rates to be established and each of those rates can be linked to a different department. For instance, Tax1 could be 6%, Tax2 could be 8%, Tax3 could be 5.5% and Tax4 could be 2%. By establishing separate tax rates, a separate Tax rate total is printed on the management report, if you want to know taxes paid by rate.

Each tax rate can be programmed as either a **fixed percent tax rate** or **tax table rate**. The fixed rate is an add-on, fixed percentage charged on the total item. For example, a 5% tax would mean \$5.00 sales tax is charged on a taxable sale with a \$100.00 of merchandise; and the total for that sales transaction will be \$105.00.

A tax table rate is based on an approved tax table chart issued by an individual state or local municipality. If programming by tax table rate, then please obtain a copy of the exact tax table from you state or local tax authority and then contact Royal Customer Service for more information.

The tax system can be set for one of the following international settings:

- 0 = add-on tax: USA Tax Mode (standard setting for U.S. tax)
- 1 = Canadian Tax Mode
- 2 = VAT Tax Mode (commonly used in Mexico and European Countries)

The cash register has already been set at the factory for the USA Tax Mode. If you need to change to the Canadian Tax System or to the VAT Tax System, follow the instructions in those sections.

See the next page for programming details.

## **TO PROGRAM A FIXED TAX RATE: (Recommended For Most Applications)**

#### **"prg" mode + Tax 1 - 4 + [Tax Shift] + Tax Rate (4 Digit #) + (Amt/Tend/TOTAL)**

 $\overline{\phantom{a}}$  , and the contract of the contract of the contract of the contract of the contract of the contract of the contract of the contract of the contract of the contract of the contract of the contract of the contrac

Note: You can program 1 Tax Rate or up to 4 Tax Rates. Remember, when you determine a department's tax status, at that point, you identify the tax rate you want for that department.

If you make a mistake between steps 2 and 4, press the Clear **[C]** key and start again at step 2.

- 1. Enter the program mode: Move the Control Switch to the "prg" position.
- 2. Enter **(1 4)** , 1 through 4 being the Tax Rate identifier where that tax percentage will be stored in memory.
- 3. Press **[tax shift]** key
- 4. Enter the **Tax Percentage Rate**. Up to 5 digits can be used. You MUST enter three digits after the desired decimal place. For example, to enter 5.5%, type **[5500]**; to enter 7%, type **[7000]**; to enter 10.25%, type **[10250]**.
- 5. Press the **[amt tend/TOTAL]** key.

Note: If you want to set up another Tax Rate, return to step 2.

Continue with other programming or move the Control Switch out of the Program mode.

**Example: Set a tax rate of 5.5% in Tax Rate # 1 and then 8.25% in Tax Rate # 2:** 

 **[1] + [tax shift] + [5500] + [amt tend/TOTAL] key** 

 **[2] + [tax shift] + [8250] + [amt tend/TOTAL] key** 

PAGE INTENTIONALLY LEFT BLANK

The Price Look Up system allows for fast, accurate entry of an item and automatically tracks the number of items sold. Each PLU number is associated to one item or sku.

There are 2 methods in programming PLUs. One method is to set the PLU number with a preset price known as a Fixed PLU Price. The second method is to set the PLU without a preset price, where you are able to manually enter the price of an item while still having the sales activity recorded under the PLU number on management reports, known as an Open PLU Price (subdepartment). The Open PLU Price is recommended for items whose prices change frequently.

Before getting started with programming PLUs, the following 3 steps should be done:

- 1. Make a list of the PLU numbers and their prices you wish to program.
- 2. Decide whether you want the PLU number designated as a Fixed PLU Price or an Open PLU Price. **Note: The Fixed PLU Price does not allow you to enter, override or change a PLU's preset price in the register mode; whereas a price must be entered during a sales transaction for the Open PLU Price item.**
- 3. Determine if each PLU number requires tax or no tax. If tax is required for a particular PLU number, be sure to link the PLU number to a department that is programmed for tax. Likewise, if a PLU number does not require tax, then link the PLU number to a department that is programmed non-taxable.

# **Program PLU for OPEN PLU Price**

Note: This procedure should only be done if you are interested in the Open PLU Price (sub-department) option. Otherwise, proceed to the next section on Programming PLU Prices.

- 1. Enter the program mode: Move the Control Switch to the "prg" position.
- 2. Press the **[PO]** key to begin programming the PLU Status.
- 3. Type the **[PLU # between 01-99]**
- 4. Press the **[PLU]** key
- 5. Enter the PLU Status #: type **[0]** or **[1]**.
	- **[0]** = Fixed PLU Price (This is the factory default option).
	- **[1]** = Open PLU Price (Sub-department option).
- 6. Press the **[Department]** key for the department (and associated tax rate) to which that PLU item will be linked
- 7. Repeat Steps #3 through 6 for all desired PLU numbers.
- 8. Press the **[PO]** key to finish programming the PLU Status.
- 9. Continue to the next section on programming the PLU Price.

#### **Program PLU with FIXED Price**

- 1. Enter the Program mode: Move the Control Switch to the "prg" position.
- 2. Press the **[qty/time]** key to begin programming.
- 3. Type the **[PLU Number between 01-99]**
- 4. Press the **[PLU]** key.
- 5. Type the PLU Price using the **[number keys]**.
- 6. Press the **[Department]** key for the department (and associated tax rate) to which that PLU item will be linked
- 7. Repeat Steps #3 through 6 for all desired PLU numbers. **Note: When programming PLU numbers consecutively, it is not necessary to type the PLU number each time. The system automatically prompts you with the next PLU number**.
- 8. Press the **[qty/time]** key to finish programming PLU prices.

CONFIRMATION REPORTS: No printing will occur during programming of PLUs. To print a PLU Confirmation Report, please see the next section.

# **PLU CONFIRMATION REPORT**  $\overline{\phantom{a}}$  , and the contract of the contract of the contract of the contract of the contract of the contract of the contract of the contract of the contract of the contract of the contract of the contract of the contrac

# **To print a PLU Confirmation Report**

- 1. If needed, enter the program mode: Move the Control Switch to the "prg" position.
- 2. Press the **[PLU]** key. All the PLU's that have been programmed will print. See sample printout below.
- 3. Continue with other programming or move the Control Switch out of the "prg" position.

# **PLU Confirmation Report**

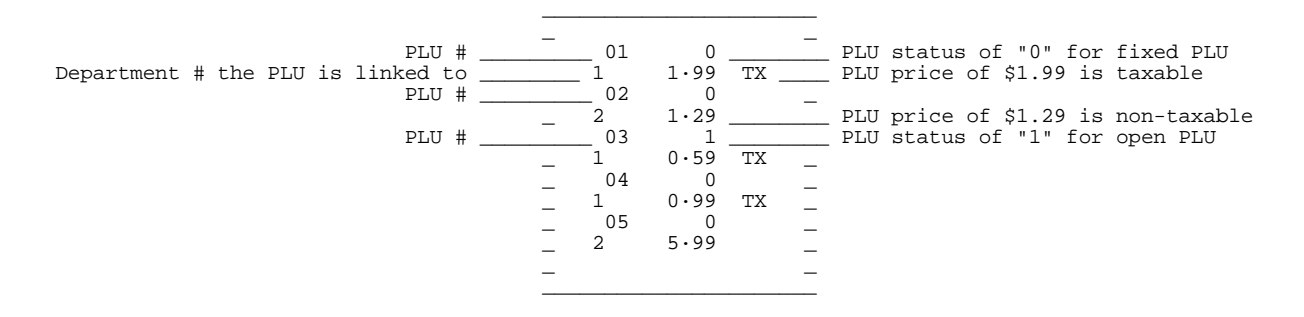

#### **SECURITY CODE: For Program and Management Report Protection**

Management Reports can be printed in either the "X" or "Z" positions on the Control Switch. When printed in the "Z" position, transaction totals are reset to zero. Assigning a security code can prevent accidental reset of transaction totals. Once assigned, the "Z" report prints ONLY after entering the security code.

NOTE: Assign a number easily remembered. You should also keep the program receipt as a reminder. If you do forget the code, you can reset the code by repeating this programming procedure below with a new code. Then, print the report using the new code.

#### **Assigning a Security Code:**

- 1. Move the Control Switch to the "prg" position.
- 2. Type **(the 4-digit number)** representing the security code. **(A 4-digit number must be used).**
- 3. Press the **[charge]** key to store the code.

**Example: Assign a security code of "7748":** 

 **Type/Press: The Display Shows: The Receipt Shows:** 7748 + [charge] 77.48 77.48 CH

NOTE: IF YOU SET A SECURITY CODE, YOU WILL NOT BE ABLE TO PRINT YOUR "Z" MANAGEMENT REPORTS UNTIL YOUR SECURITY CODE HAS BEEN ENTERED. THE PROMPT "SEC CODE" WILL APPEAR IN THE DISPLAY TO REMIND YOU TO ENTER THE CODE.

#### **Delete a Security Code:**

- 1. Move the Control Switch to the "prg" position.
- 2. Type **[0 0 0 0]**.
- 3. Press the **[charge]** key.

#### **Using a Security Code in the "Z" Mode:**

- 1. To print a "Z" report at the end-of-the-day when a security code has been assigned, move the Control Switch to the "Z" mode.
- 2. Type the **[4-digit security code]**.
- 3. Press the **[amt tend/TOTAL]** key.
- 2. The "Z" report will print.

#### **SETTING THE DECIMAL POINT**

#### **To set 2-decimal place (standard in the U.S.):**

- 1. Move the Control Switch to the "prg" position.
- 2. Type the number **[1]**.
- 3. Then type **[the number]** of decimal places you need the register to use (see chart below).
- 4. Press the **[RA]** key.

THE SAME PROCEDURES APPLY FOR OTHER DECIMAL SETTINGS AS FOLLOWS:

- $[0] = NO$  decimal places  $= 0.$  (whole numbers only)
- $[1] = \text{ONE decimal place} = 0.0$ 
	-
- **[2] = TWO decimal places = 0.00 (Standard setting for U.S. & Canada)**
- $[3] =$  THREE decimal places  $=$  0.000

PAGE INTENTIONALLY LEFT BLANK

Listed below is a recap of all the basic programs set according to some of the examples used previously in the manual:

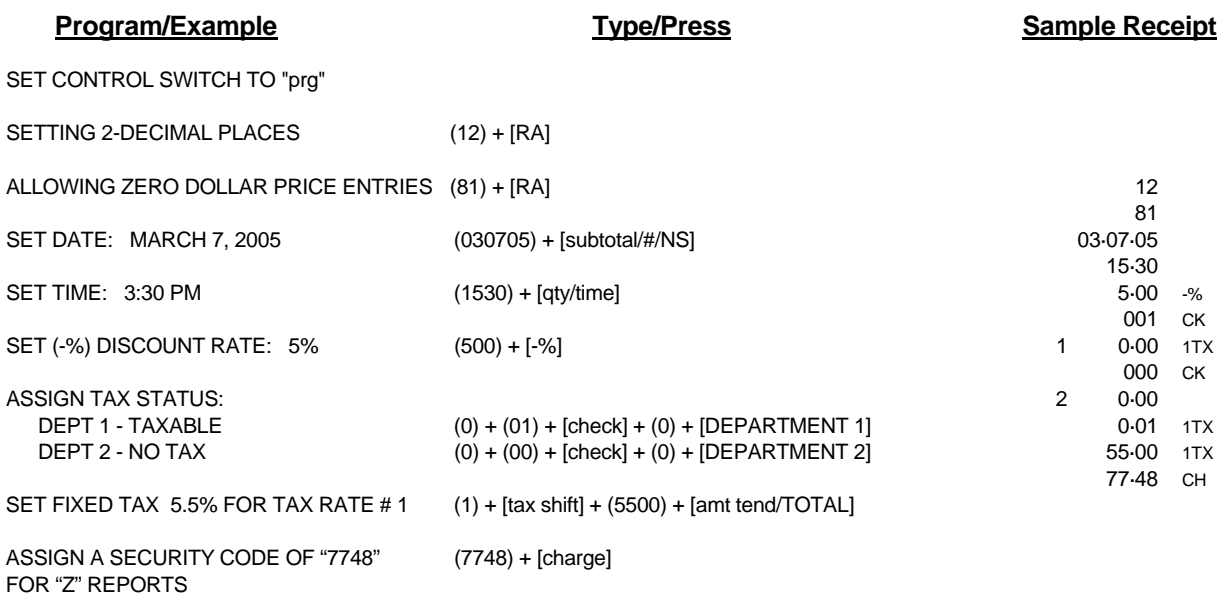

# **TRANSACTION EXAMPLES**  $\overline{\phantom{a}}$  , and the contract of the contract of the contract of the contract of the contract of the contract of the contract of the contract of the contract of the contract of the contract of the contract of the contrac

 $\frac{1}{2}$  , and the set of the set of the set of the set of the set of the set of the set of the set of the set of the set of the set of the set of the set of the set of the set of the set of the set of the set of the set

The examples in this section show how to complete different types of transactions. Sample receipts are included that reflect some of the program examples used previously in setting **THE REGISTER PROGRAMS**.

#### **SAMPLE RECEIPT**

The following sample shows where general transaction information is printed on a receipt and what program options must be set to print the appropriate options. (See **THE REGISTER PROGRAMS** for specific instructions).

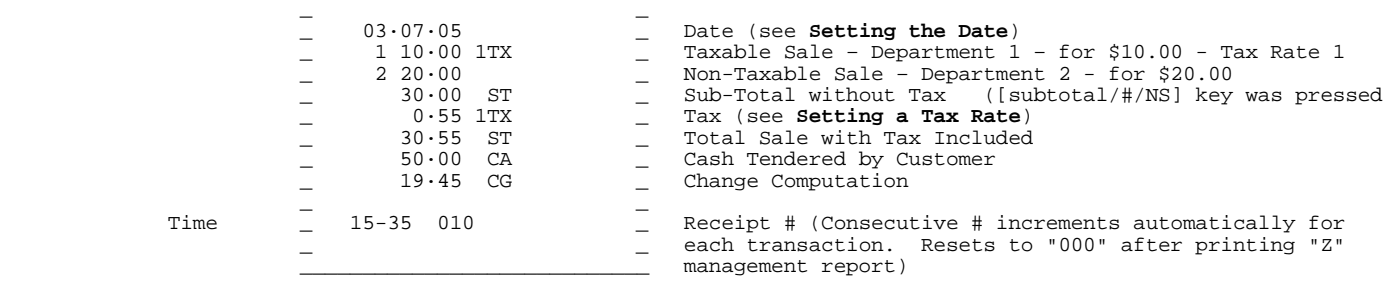

# **TRANSACTION SYMBOLS**

The following symbols appear on the paper tape. They are printed to the right of entries to identify various totals and transaction operations. Some of these symbols also appear on the management report. They include:

- CA Cash Tendered (On Receipts) / Cash Sales Total (On Management Reports)
- CH Charge Transaction Total
- CK Check Transaction Total
- ST Subtotal, Excluding Tax / Total Sale, Including Tax
- CG Change
- -% Percent Discount Applied To An Item Or Sale
- - Coupon / Discount / Refund Or Void
- X Quantity Being Multiplied
- @ Item Price Being Multiplied
- VD Void
- RF Refund Or Return (Management Report Only)
- # Identification Number
- NS No Sale Receipt
- CL Clerk
- TS Tax shift
- 1TX Tax Rate # 1
- 2TX Tax Rate # 2
- 3TX Tax Rate # 3
- 4TX Tax Rate # 4
- #CA Cash In-Drawer (Management Reports)
- #CK Checks In-Drawer (Management Reports)

# **STANDARD TRANSACTIONS**

# **Registering a Single Item Sale and Tendering Change**

NOTE: Up to 7 digits can be used for the amount of the entry.

**Example:** Register a \$1.00 item in Department 1 (programmed at 5.5% fixed tax rate). Subtotal transaction and compute change for \$5.00.

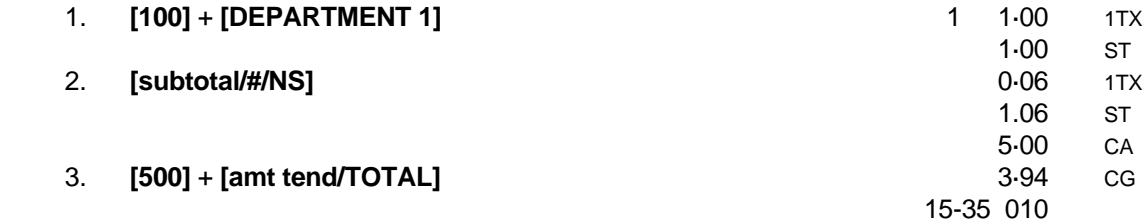

# **Registering a Sale to Multiple Items**

NOTE: Up to two digits can be used for the quantity multiplied.

**Example:** Multiply two items times \$1.50 to Department 1.

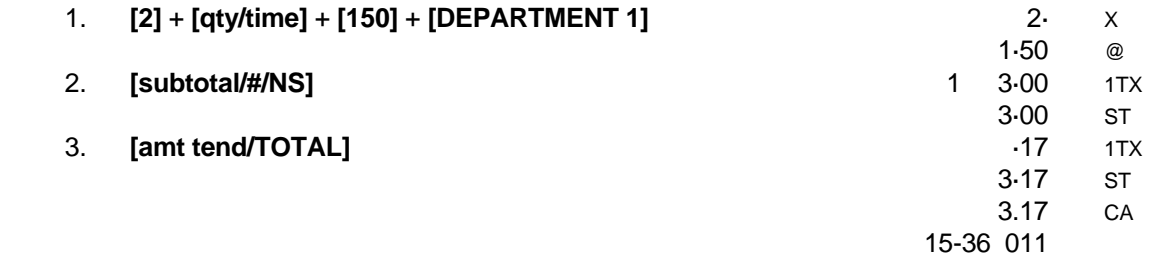

# **Registering a Charge Transaction**

NOTE: Charge transactions are counted and registered to the charge total in the financial report.

**Example:** Register a \$2.50 item to Department 1 and a \$3.00 item to Department 2 as a charge transaction.

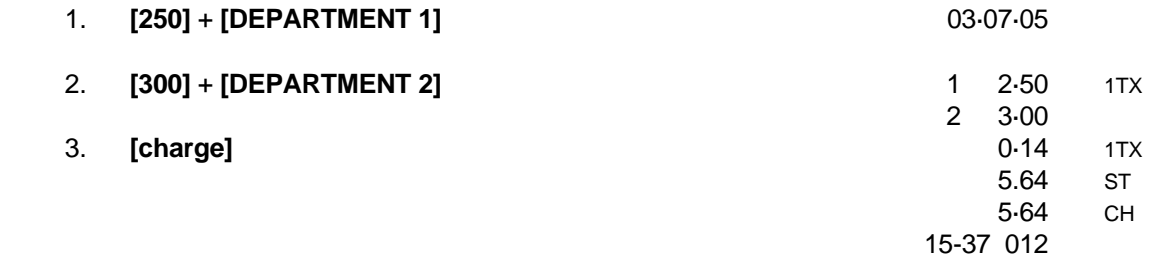

# **TRANSACTION EXAMPLES**  $\overline{\phantom{a}}$  , and the contract of the contract of the contract of the contract of the contract of the contract of the contract of the contract of the contract of the contract of the contract of the contract of the contrac

# **Using Split Tendering**

**Example:** Register a \$10.00 item and a \$15.00 item to Department 2; split the total between \$20.00 cash and \$5.00 charge.

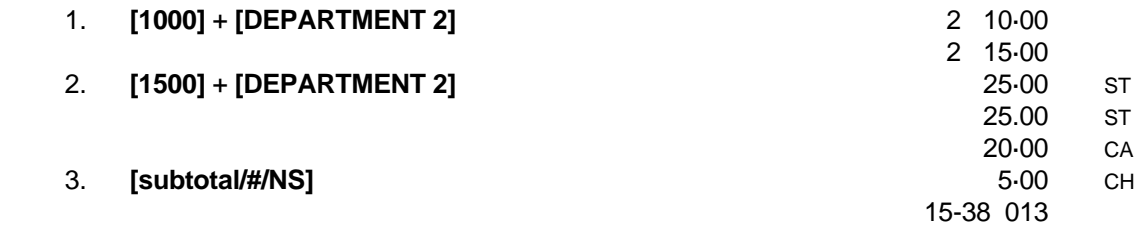

4. **[2000]** + **[amt tend/TOTAL]** + **[charge]**

# **MINUS (-) KEY TRANSACTIONS**

# **Registering a [-] Reduction:**

NOTE: Up to 7 digits can be used for the amount of the reduction.

**Example:** Register a 10¢ reduction (coupon) on a \$2.00 item to Department 2.

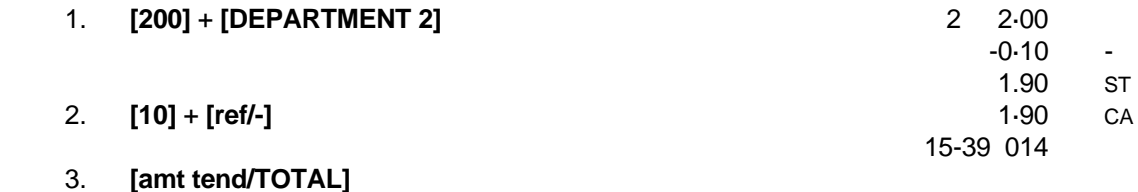

# **PERCENT DISCOUNT (-%) TRANSACTIONS**

# **Custom Discounting (-%) Individual Items / Overriding the Preset Discount (-%):**

NOTE: Up to four digits can be used for the discount percentage (0-99.99%). You **MUST** enter two digits after the decimal position.

**Example:** Register a 10% discount to a transaction.

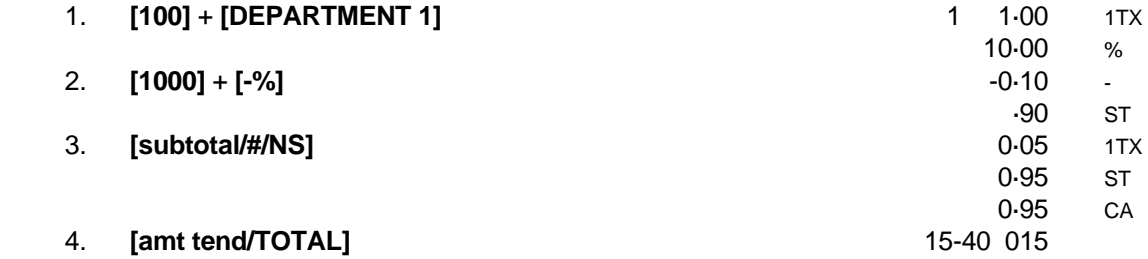

# **Using a Preset Discount (-%) On The Total Sale:**

**Example:** Register the preset percent discount (5%) to an entire transaction. Note: The **[-%]** key must already be programmed with a preset discount percentage for the following example to work.

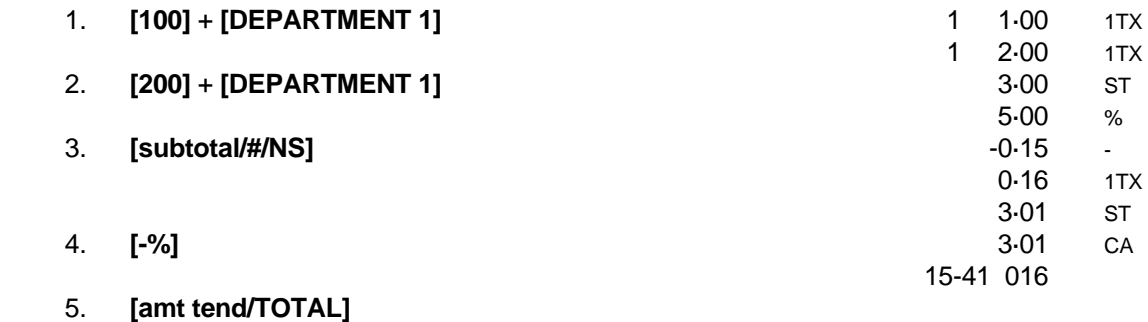

#### **Using a Preset Discount (-%) on Individual Items:**

**Example:** Register the preset percent discount (5%) on a \$3.00 item to Department 2. Note: The **[-%]** key must already be programmed with a preset discount percentage for the following example to work.

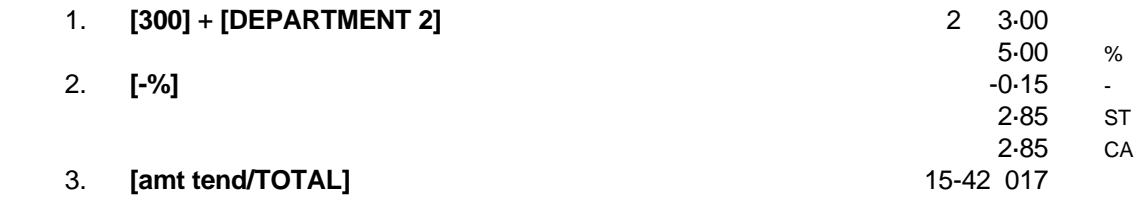

# **TRANSACTION EXAMPLES**  $\overline{\phantom{a}}$  , and the contract of the contract of the contract of the contract of the contract of the contract of the contract of the contract of the contract of the contract of the contract of the contract of the contrac

# **PLU CODES**

Note: PLU Codes must be programmed to use this feature. See The Register Programs to assign PLU information.

# **Using a Fixed PLU Price:**

**Example:** Register PLU #1 programmed at the preset price of \$1.50:

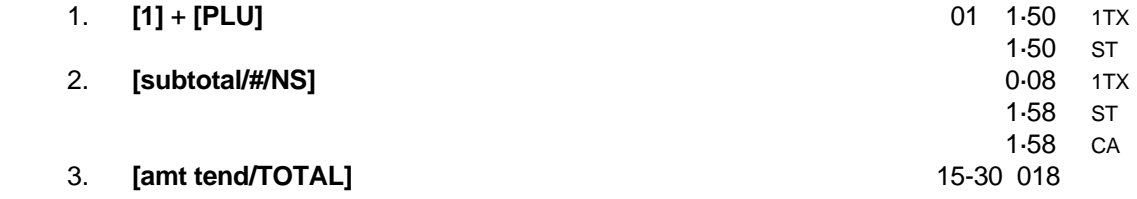

# **Using an Open PLU Price (Sub-department) with No Preset Price:**

**Example:** Register the price of \$2.00 in PLU #3:

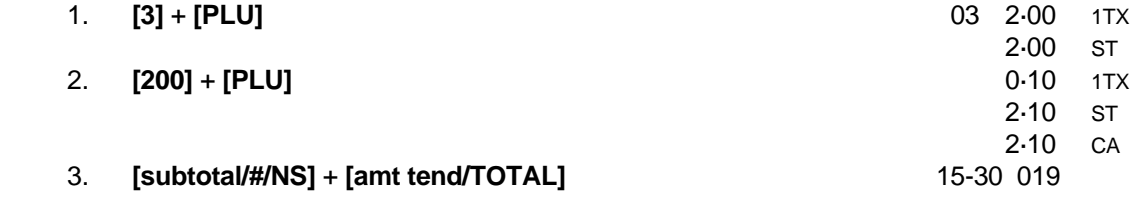

# **Using an Open PLU Price (Sub-department) with a Preset Price:**

**Example:** Register PLU #3 programmed with the preset price of \$10.00:

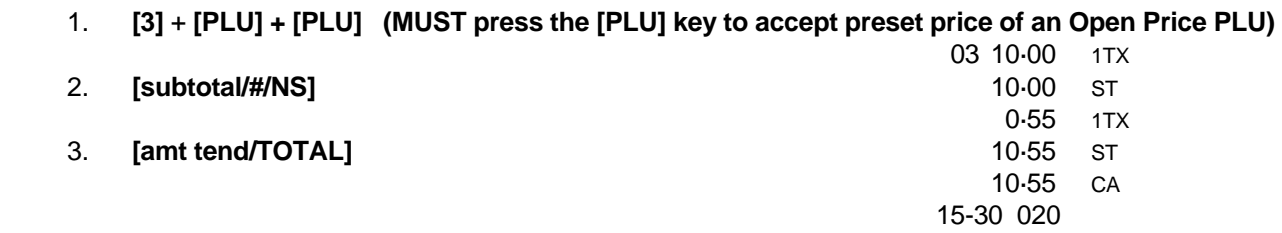

# **VOIDS AND REFUNDS**

# **Voiding the Previous Entry in the Middle of a Sale:**

**Example:** Void a \$2.00 entry to Department 2 made in error. Then register a \$3.00 item in Department 2.

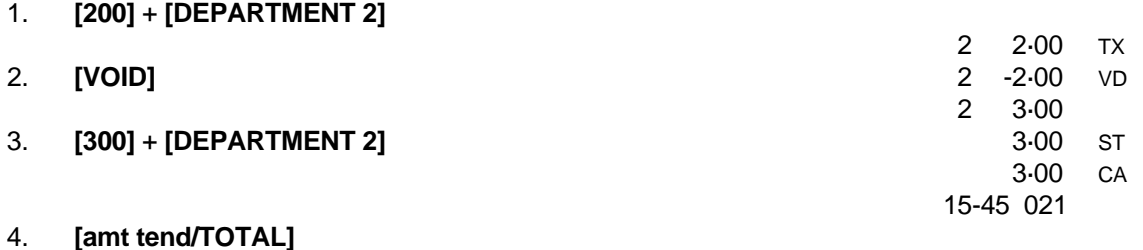

NOTE: To void an earlier entry or entire transaction, complete the transaction then follow the directions for a void.

# **Voiding a Single Item:**

**Example:** Void a \$1.00 item in Department 1.

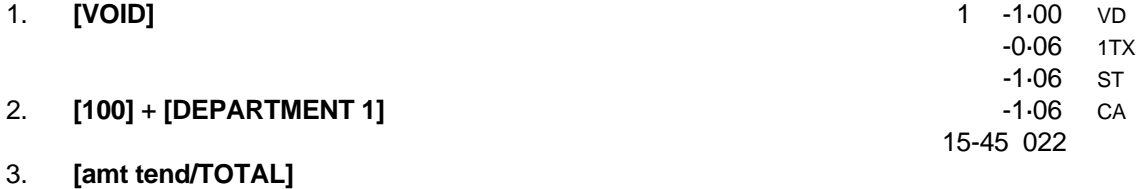

#### **Voiding Multiple Items:**

**Example:** Void a \$1.00 item in Department 1 and a \$2.00 item in Department 2.

#### 1. **[VOID]**

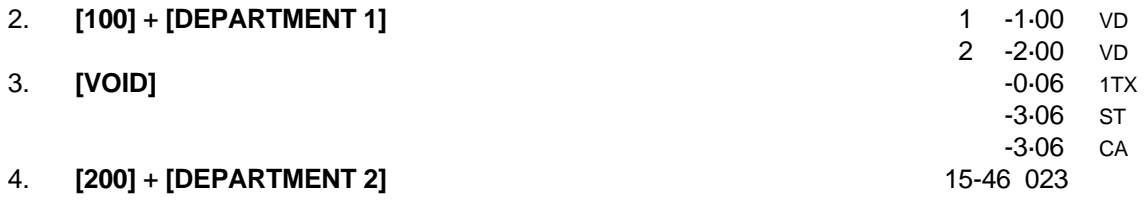

5. **[amt tend/TOTAL]**

# **TRANSACTION EXAMPLES**  $\overline{\phantom{a}}$  , and the contract of the contract of the contract of the contract of the contract of the contract of the contract of the contract of the contract of the contract of the contract of the contract of the contrac

# **REFUNDS**

# **Refund a Single Item:**

**Example:** Refund a \$1.00 item in Department 1.

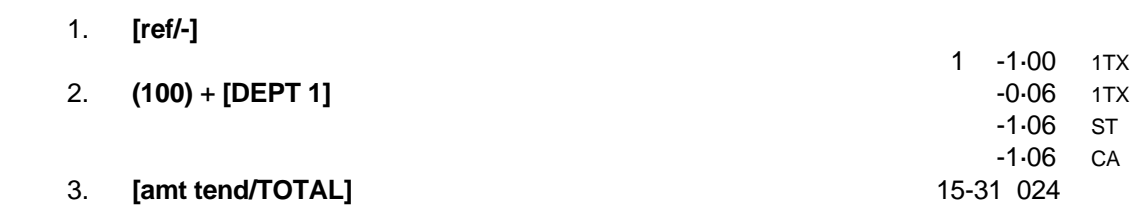

# **Refund Multiple Items:**

**Example:** Refund a \$1.00 item in Department 1 and a \$2.00 item in Department 2.

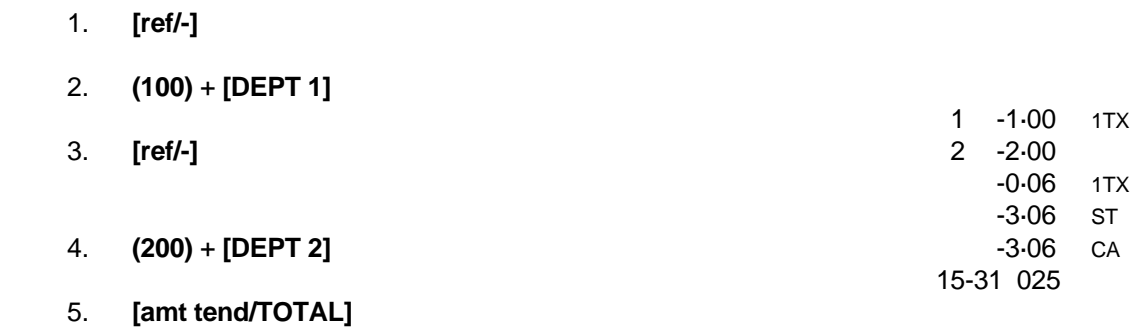

**Example:** Refund 3 items at \$1.00 in Department 1.

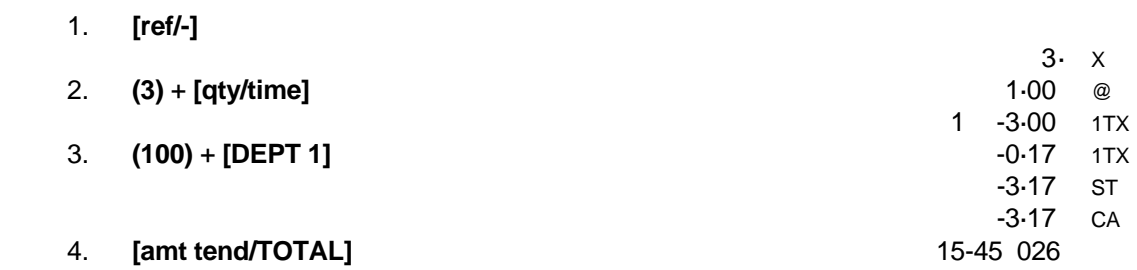

# **TAX OVERRIDE TRANSACTIONS**

#### **Exempting Tax on an Item:**

#### **NOTE: Use this procedure to exempt an item from being taxed when registered to a taxable department.**

**Example:** Exempt tax from Tax Rate # 1 of a \$2.00 item linked to Department 1 (preset at 5.5% fixed tax rate # 1).

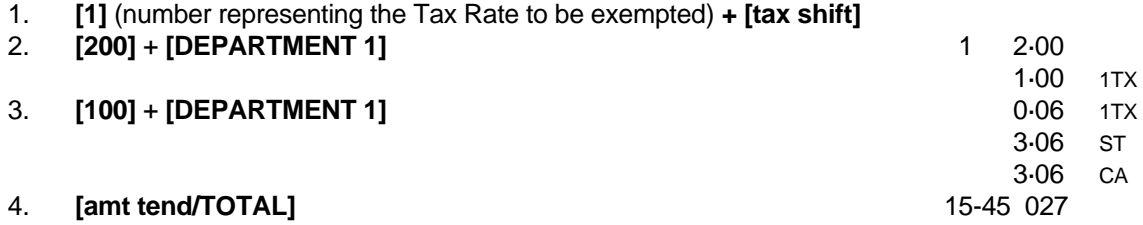

#### **Exempting Tax on an Entire Sale:**

**Example:** Exempt tax on the entire sale registered to Department 1 (preset at 5.5% fixed tax rate # 1).

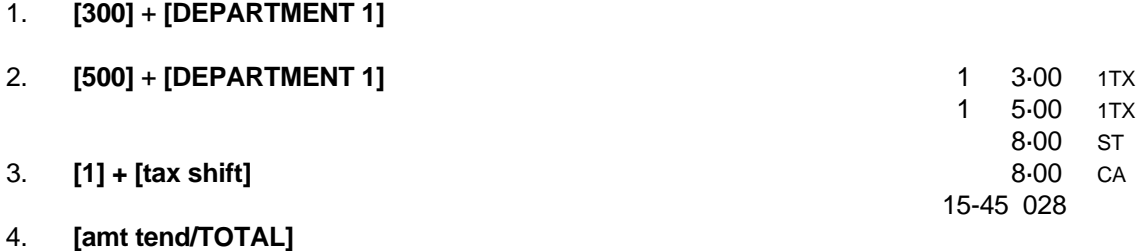

# **Adding Tax to a Non Taxed Department:**

**Example:** Add Tax Rate # 1, (preset at 5.5% fixed tax rate) to a \$1.00 item registered to Department 2, which is preset as a non-taxable department) and Paid for by Check.

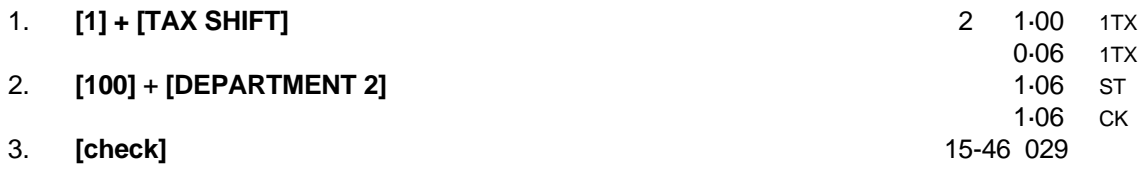

# **TRANSACTION EXAMPLES**

# **OTHER TRANSACTIONS**

#### **Registering Money Received On Account:**

**Example:** Register \$10.00 received on account.

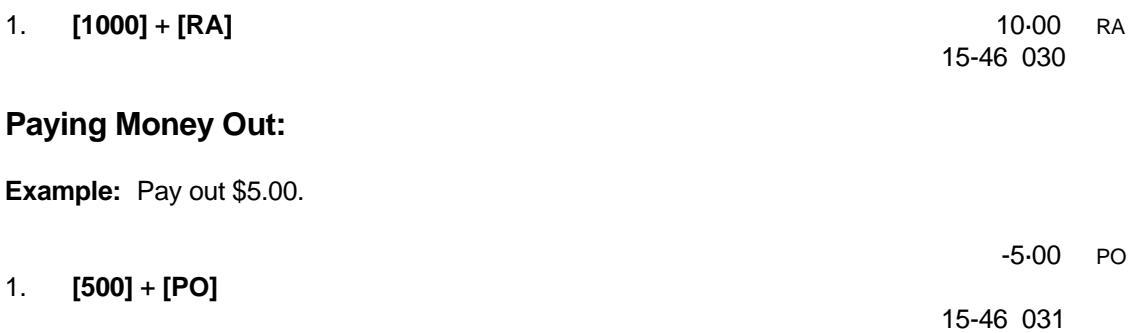

 $\overline{\phantom{a}}$  , and the contract of the contract of the contract of the contract of the contract of the contract of the contract of the contract of the contract of the contract of the contract of the contract of the contrac

#### **Registering an Identification Number:**

NOTE: Up to 7 digits can be used for the identification number. This entry can be made prior to or after any operation. The # identification is not added to the management report or totals and is NOT retained in the memory of the cash register.

**Example:** Assign the ID number "12345" to a transaction.

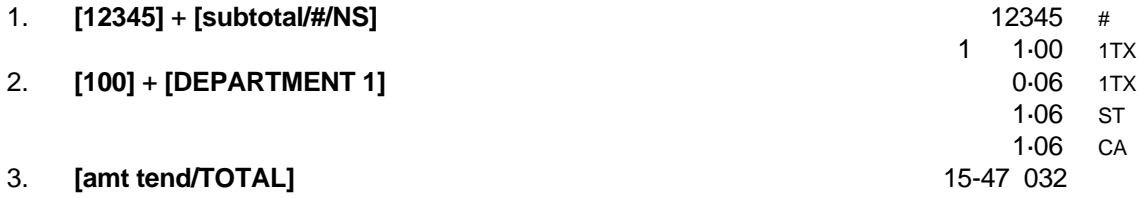

#### **Registering a No Sale:**

NOTE: This operation simply prints a no sale receipt. This is to track if the cash drawer was opened for some reason besides a sales transaction. An activity is registered to the activity counter in the management report.

#### 1. **[subtotal/#/NS]** 15-48 033

##

# **"X" AND "Z" SALES MANAGEMENT REPORTS**  $\overline{\phantom{a}}$  , and the contract of the contract of the contract of the contract of the contract of the contract of the contract of the contract of the contract of the contract of the contract of the contract of the contrac

Transaction data is maintained in the memory of the cash register as long as the battery back-up system is in effect. This data can be printed as a report for management review.

The Management Report can be printed from either the "X" or the "Z" position on the Control Switch.

#### **"X" POSITION REPORT** (Refers to a mid-day reading)

The "X" position report prints the accumulated information and RETAINS ALL TOTALS IN MEMORY. Use this position to print periodic readings of transaction information at any time through-out the day. (Some users call the X-report a mid-day report).

#### **"Z" POSITION REPORT** (Refers to an end-of-day or close-out reading)

The "Z" position report prints the same information as the "X" report. However, once this report is printed, ALL TRANSACTION TOTALS ARE RESET TO ZERO except the grand total. (Some users call the Z-report an end-of-day report).

NOTE: To prevent accidental printing of the "Z" report, set the security code as explained in the SECURITY CODE section. Once this code is set, a "Z" report will not print until the security code is entered. If a "Z" report is attempted without entering the security code, the prompt "SEC Code" will appear in the display.

#### **PRINTING THE SALES REPORT**

IMPORTANT: Once a "Z" reading is taken, it cannot be duplicated, so be sure to have plenty of paper in the register.

- 1. Set the Control Switch to either the "X" or "Z" position.
- 2. Press the **[amt tend/TOTAL]** key.

 NOTE: If a security code has been assigned, be sure to enter the security code before pressing the **[amt tend/TOTAL]** key.

#### **TO CLEAR THE GRAND TOTAL:**

- 1. Set the Control Switch to the "prg" (Program Mode) position.
- 2. Type **[2]**, type **[0]**, then press **[RA]**.

**After this operation, the grand total resets to zero.**

# **SAMPLE MANAGEMENT REPORT**  $\overline{\phantom{a}}$  , and the contract of the contract of the contract of the contract of the contract of the contract of the contract of the contract of the contract of the contract of the contract of the contract of the contrac

The Management Report provides the following information as shown in the sample below:

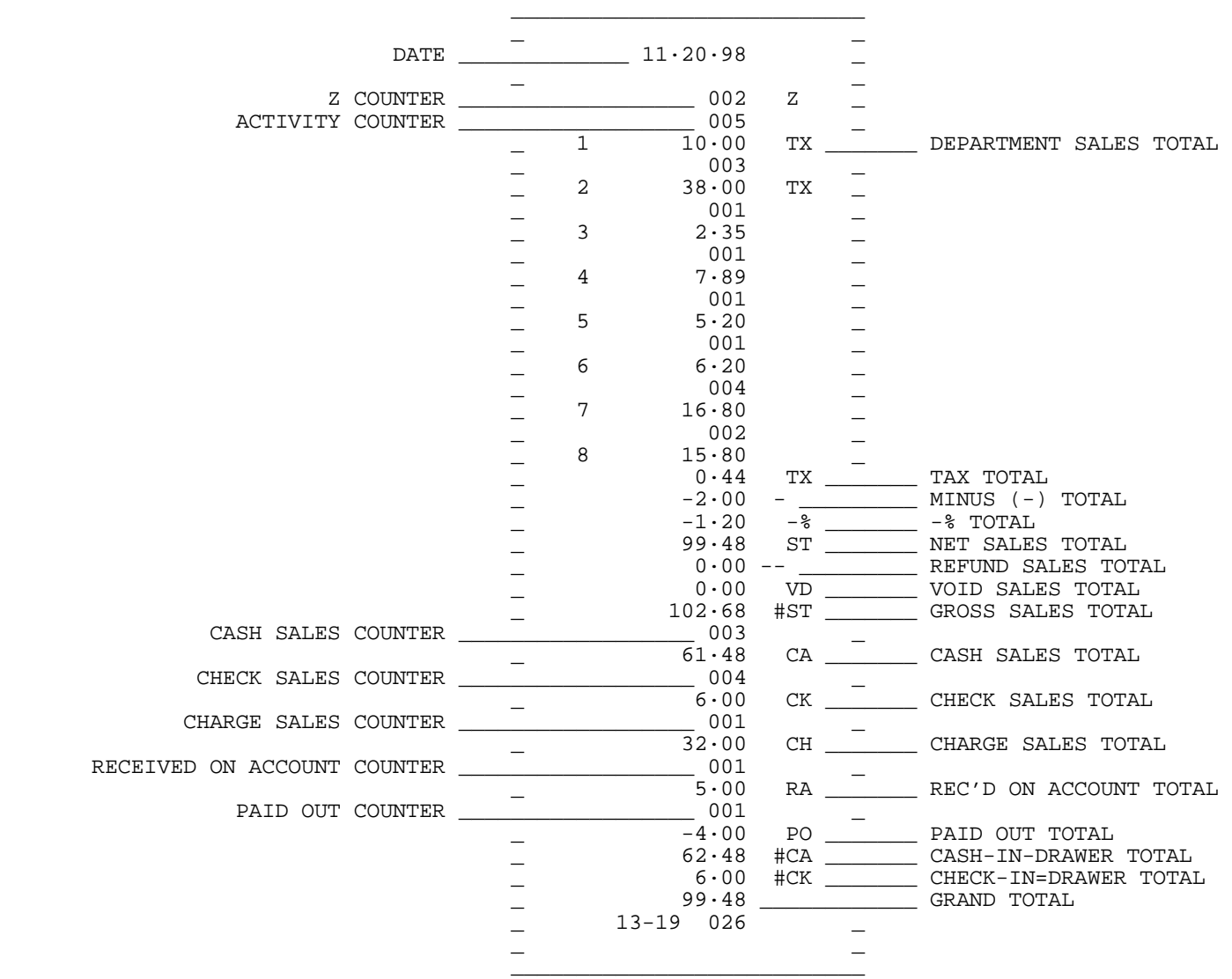

The following examples illustrate how totals are calculated for the management reports:

#### **System Balance:**

- (+) DEPARTMENT 1
- (+) DEPARTMENT 2
- (+) DEPARTMENT 3
- (+) DEPARTMENT 4
- (+) DEPARTMENT 5
- (+) DEPARTMENT 6
- (+) DEPARTMENT 7
- (+) DEPARTMENT 8
- ( ) MINUS TOTAL
- $(-)$  -% TOTAL
- (+) TAX TOTAL
- (=) NET SALES
- (+) NET SALES
- (+) MINUS SALES
- (+) -% TOTAL
- (+) RETURN TOTAL
- (+) VOID TOTAL
- (=) GROSS SALES
- (+) NET SALES
- (+) PREVIOUS GRAND TOTAL
- (=) ENDING GRAND TOTAL

#### **Media Balance:**

- (+) NET SALES
- ( ) CHECK
- ( ) CHARGE
- (+) RECEIVED ON ACCOUNT
- ( ) PAID OUT
- ( ) PAYMENTS OUT
- (=) CASH IN DRAWER

# **PLU AND CLERK REPORTS**  $\overline{\phantom{a}}$  , and the contract of the contract of the contract of the contract of the contract of the contract of the contract of the contract of the contract of the contract of the contract of the contract of the contrac

#### **PLU Report**

PLU Reports can be taken in either the X or Z position. Remember, if the PLU Report is taken in the Z position, the total will be reset to zero.

- 1. Move the Control Switch to the "X" or "Z" position as desired.
- 2. Press the **[PLU]** key.
- 3. The PLU Report will print.

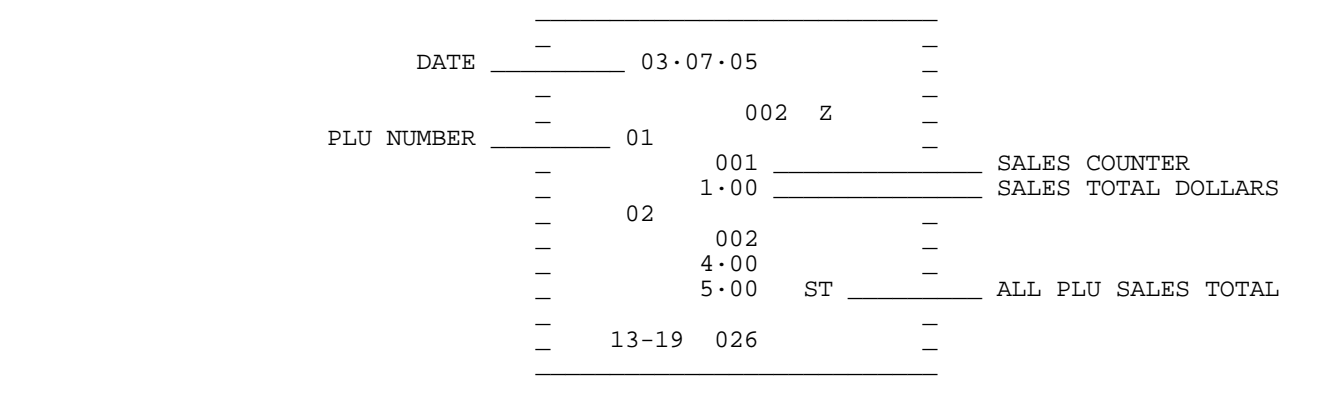

#### **Clerk Report**

Clerk Reports can be taken in either the X or Z position. Remember, if the PLU Report is taken in the Z position, the totals will be reset to zero after the report is completed.

- 1. Move the Control Switch to the "X" or "Z" position as desired.
- 2. Press the **[clerk]** key.
- 3. The Clerk Report will print.

The Clerk Report will print the total number of items sold and the total dollar amount of sales for each clerk number. The clerk numbers will be listed down the left edge of the report while the sales totals will be printed on the right.

In case of operational difficulty:

1. Be sure the unit is plugged into a working electrical outlet and no other electrical device is using the same power source. Another electrical motor on the same circuit could cause interference with register operations.

 $\overline{\phantom{a}}$  , and the contract of the contract of the contract of the contract of the contract of the contract of the contract of the contract of the contract of the contract of the contract of the contract of the contrac

- 2. Check that the Control Switch is set to the proper position.
- 3. Review the operating instructions to be sure the transactions have been performed as described in this instruction manual.
- 4. If you are in the "Z" mode and the error tone sounds and the prompt "SEC Code" appears in the display, this means a manager's security code was programmed. Press the **[C]** key to clear the error. Then enter the manager's security code, press the **[amt tend/TOTAL**] key and continue with the operation.
- 5. If the register still does not function, use the Full System Clear Procedure:

CAUTION: The Full System Clear Procedure erases all transaction data AND all programming from the memory.

- A. Turn the control slide switch to the "off" position.
- B. Remove the memory back-up batteries located in the printer compartment; and unplug the register for at least 20 minutes.
- C. Plug the register back-in and replace the batteries.
- D. Turn the register "on" to the appropriate mode and reprogram the register.
- 6. If you cannot resolve your difficulty using the previous four steps, feel free to call the Royal Customer Service at 1-800- 272-6229 (in Canada call 1-888-266-9380).

# **TAX SYSTEM PRESET**  $\overline{\phantom{a}}$  , and the contract of the contract of the contract of the contract of the contract of the contract of the contract of the contract of the contract of the contract of the contract of the contract of the contrac

In addition to the USA tax mode of ADD-ON TAX which is the standard factory setting for this register, two other tax systems are available as follows:

- 1. **Canadian Tax System** Special tax programming for the taxation system in Canada.
- 2. **VAT (Value Added Tax)** which means that the tax amount is included in the price of the item. This tax system is most commonly used in European countries.

The tax system is set as follows:

#### **Tax System Number**

- Factory Default = 0 Add-on Tax: USA Tax Mode Standard Setting for U.S. tax
	- 1 Canadian Tax Mode
	- 2 VAT Tax Mode Commonly used in European Countries

To Set the Tax System of the cash register:

**"prg" + [3] + [Tax System Number] + [RA]** 1 digit #

- 1. Enter the Program Mode: Move the Control Switch to the "prg" position.
- 2. Type **[3]**, then type the setting number for the tax system desired: **0 = USA Tax; 1 = Canadian Tax; 2 = VAT Tax.**

For USA tax programming, please see Page 21. For VAT tax programming, please see Page 43. For Canadian tax, see Page 44.

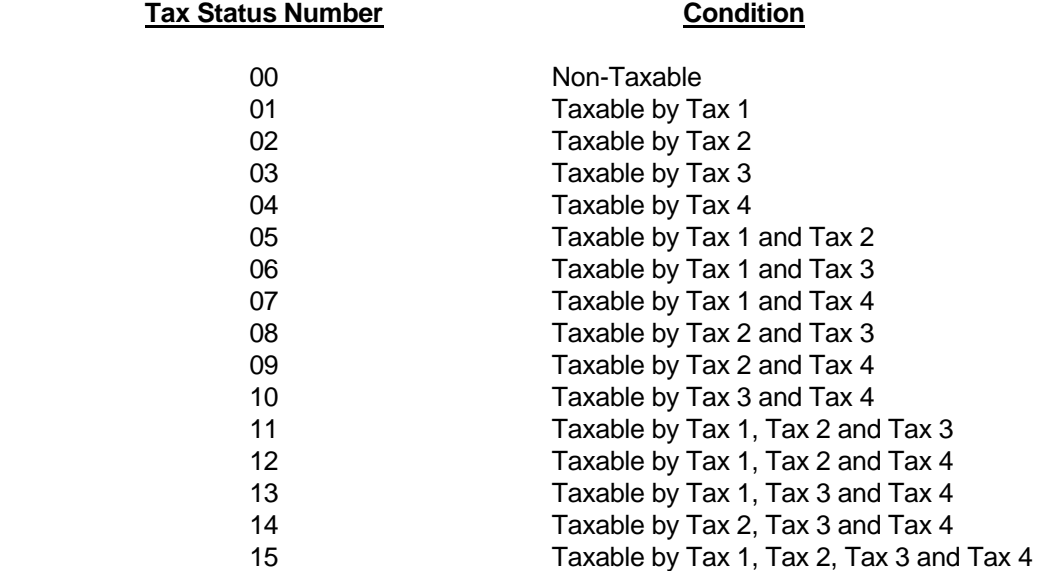

The VAT tax system, which stands for Value Added Tax, is most commonly used in Mexico and European Countries. With VAT tax, the tax amount is already included in the price of the item, yet the tax amount will also be printed as a separate item on the itemized receipt. Up to 4 VAT tax rates can be programmed.

To choose the VAT Tax System, please complete the following:

a.Enter the Program Mode: Move the Control Switch to the "prg" position.

**Step 1**: Type **[3]**, type **[2]**, then press the **[RA]** key to set the register for VAT Tax System.

 **Step 2**: Program the VAT Tax Rate as follows:

**[TAX #] + [tax shift] + [TAX RATE] + [amt tend/TOTAL]** 1-4 0 - 99.999%

 $\overline{\phantom{a}}$  , and the contract of the contract of the contract of the contract of the contract of the contract of the contract of the contract of the contract of the contract of the contract of the contract of the contrac

#### **Example: Program a VAT Tax 1 rate as 15%:**

- 1. If needed, enter the Program Mode: Move the Control Switch to the "prg" position.
- 2. Type **[1]**, press **[tax shift]**, type the tax rate as **[15000]**, then press **[amt tend/TOTAL]**.

# **CANADIAN TAX SYSTEM**  $\overline{\phantom{a}}$  , and the contract of the contract of the contract of the contract of the contract of the contract of the contract of the contract of the contract of the contract of the contract of the contract of the contrac

To choose the Canadian Tax System, please complete the following:

- 1. Enter the Program Mode: Move the Control Switch to the "prg" position.
- 2. Type **[3]**, type **[1]**, then press the **[RA]** key to set the register for Canadian Tax System.
- 3. Program the Tax Rate as follows:

**TAX # + [tax shift] + { (NON-TAXABLE LIMIT PRICE)\* + [ref/-] } + [TAX RATE] + [amt tend/TOTAL]** 1-4 Maximum 6 Digits 0 - 99.999%

\* The non-taxable limit is used in certain areas where tax is exempted below a certain amount, for example, any amount below \$4.00\* is exempt from PST tax. If there is no non-taxable limit, simply skip this step in brackets in the procedure above.

#### **CANADIAN TAX - METHOD #1**

 GST Tax: 7% PST Tax: 8% GST/PST Tax: Both 7% and 8% calculated on the net amount

1. Program Tax 1 as 7%:

**[1] + [tax shift] + [7000] + [amt tend/TOTAL]**

2. Program Tax 2 as 8%:

**[2] + [tax shift] + [8000] + [amt tend/TOTAL]**

3. Link Tax 1 (7% GST) to the desired Department key:

#### **[001] + [check] + 0 + [DEPARTMENT KEY]**

4. Link Tax 2 (8% PST) to the desired Department key:

#### **[002] + [check] + 0 + [DEPARTMENT KEY]**

5. Link both Tax 1 (7% GST) and Tax 2 (8% PST) to the desired Department key:

#### **[005] + [check] + 0 + [DEPARTMENT KEY]**

#### **CANADIAN TAX - METHOD 2**

 GST Tax: 7% PST Tax: 8% GST/PST Tax: Both 7% and 8% calculated as tax on tax (piggyback calculation)

For the Canadian tax system of TAX-on-TAX: To Activate Tax-on-Tax: Type **[5]**, type **[1]**, then press the **[RA]** key. To De-Activate Tax-on-Tax: Type **[5]**, type **[0]**, then press the **[RA]** key.

1. Program Tax 1 as 7%:

**[1] + [tax shift] + [7000] + [amt tend/TOTAL]**

2. Program Tax 2 as 8%:

**[2] + [tax shift] + [8000] + [amt tend/TOTAL]**

3. Program Tax 3 as 8%:

**[3] + [tax shift] + [8000] + [amt tend/TOTAL]**

4. Link Tax 1 (7% GST) to the desired Department key:

**[001] + [check] + 0 + [DEPARTMENT KEY]**

5. Link Tax 3 (8% PST) to the desired Department key:

**[003] + [check] + 0 + [DEPARTMENT KEY]**

6. Link both Tax 1 (GST) and Tax 2 (PST) to the desired Department key:

**[005] + [check] + 0 + [DEPARTMENT KEY]**

7. Program for tax on tax calculation (piggyback):

**[9] + [1] + [RA]**

*For customer assistance in Canada, please call 1-888-266-9380, or in the U.S. call 1-800-272-6229.*

# **ROYAL 101cx Electronic Cash Register**

# **ACCESSORIES ORDER FORM**

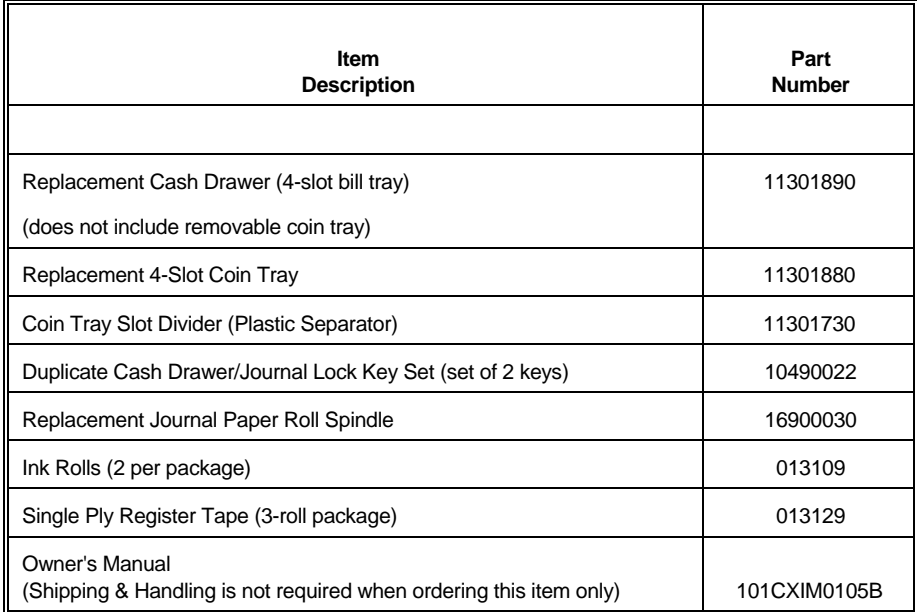

#### **CALL, toll-free, 1-888-261-4555**

**Or Visit our web site at www.royal.com .**

# **LIMITED WARRANTY**  $\overline{\phantom{a}}$  , and the contract of the contract of the contract of the contract of the contract of the contract of the contract of the contract of the contract of the contract of the contract of the contract of the contrac

# **ROYAL ELECTRONIC CASH REGISTER LIMITED WARRANTY**

Royal Consumer Information Products, Inc. ("Royal") at 379 Campus Drive, 2<sup>nd</sup> Floor, in Somerset, NJ 08875 USA warrants that your NEW Royal Electronic Cash Register or Time Clock ("Product") is free of defects of workmanship and materials. If there is a defect or malfunction of this Product, Royal will repair the Product free of charge as follows:

PARTS: New or comparable rebuilt parts in exchange for defective parts for ONE YEAR from the date of purchase.

LABOR: All labor charges incurred from a Royal Authorized Service Center or the Royal Corporate Service Center are covered for 90 DAYS from the date of purchase. After 90 days there will be a labor charge for repair of the Product and/or assemblies such as the keyboard, display(s), logic board, power supply and printer(s) at the Royal Corporate Service Center's or the Royal Authorized Service Center's then prevailing rates. The Product must be brought to a Royal Authorized Service Center nearest to your location; or the Product must be shipped postage prepaid, insured and via a traceable shipping method to a Royal Authorized Service Center or to the Royal Corporate Service Center. Royal will pay return postage from the Royal Corporate Service Center during the labor warranty period only.

This warranty does not apply to persons who purchased this Product second hand or used.

This warranty does not include the replacement of ink rolls, ribbons, time cards, paper rolls or any other consumables or supplies used in the cash register or time clock and consumed through the normal use of the Product.

This warranty does not include cleaning, adjustments, parts, or repairs required by circumstances beyond the control of Royal, including, but not limited to, fire or other casualty, accident, neglect, abuse, abnormal use, misuse or battery leakage damages. THERE ARE NO OTHER EXPRESSED WARRANTIES EXCEPT AS STATED HEREIN. AFTER THE PERIOD OF EXPRESSED WARRANTY SET FORTH HEREIN, THERE ARE NO EXPRESSED OR IMPLIED WARRANTIES AND THOSE EXCLUDED INCLUDE THOSE OF MERCHANTABILITY AND FITNESS FOR A PARTICULAR PURPOSE. Royal shall NOT be liable for CONSEQUENTIAL DAMAGES resulting from any failure, defect, or malfunction of this Product. Some states do not allow limitations on how long an implied warranty lasts and some states do not allow the exclusion or limitation of incidental or consequential damages, so the above limitations or exclusions may not apply to you.

#### TO OBTAIN SERVICE UNDER THE TERMS OF THIS WARRANTY:

- Pack your Product in the original carton or equivalent.
- Enclose a copy of the bill of sale or other documentation showing original purchase date.
- Enclose a card or note describing the difficulty you have had with the Product.
- Be sure to include your complete name, address and day-time telephone number.
- Bring or ship, prepaid and insured, via a traceable shipping method the above Product to the nearest Royal Authorized Service Center location or to the Royal Corporate Service Center. The Royal and/or the Service Center cannot be held responsible for any loss or damage that occurs while in transit.

For Authorized Service Centers within your local area, please call 1-888-261-3888 or 1-800-272-6229. In Canada call 1-888- 266-9380. Or you may call the Royal Corporate Service Center directly at 1-630-315-2603 for shipping instructions and additional information.

Please retain the original proof of purchase for your records to establish date of original purchase. Your warranty starts with the date of original purchase. This warranty gives you specific legal rights, and you may also have other rights which vary from State to State.

• This warranty is valid only on cash registers and time clocks purchased, delivered and used in the United States and/or Canada.